# $(111111)$ **CISCO**

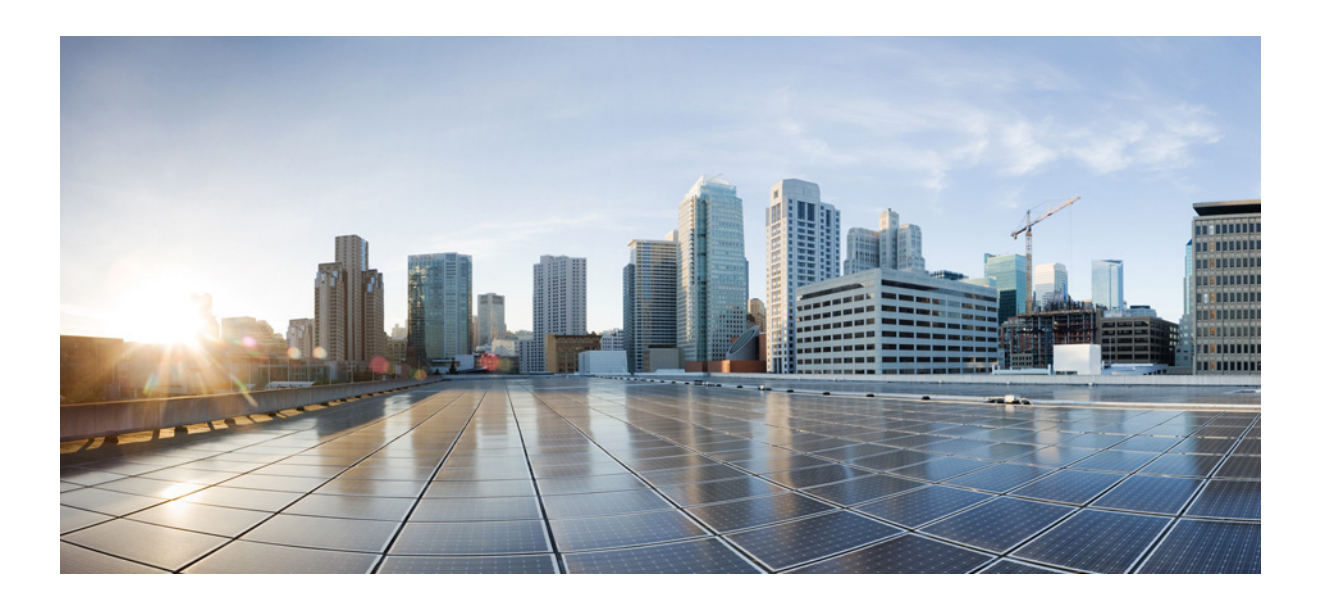

### **Cisco IP Camera Apps Reference Guide**

February 17, 2018

**Cisco Systems, Inc.** [www.cisco.com](http://www.cisco.com)

Cisco has more than 200 offices worldwide. [Addresses, phone numbers, and fax numbers](http://www.cisco.com/go/offices)  are listed on the Cisco website at www.cisco.com/go/offices.

THE SPECIFICATIONS AND INFORMATION REGARDING THE PRODUCTS IN THIS MANUAL ARE SUBJECT TO CHANGE WITHOUT NOTICE. ALL STATEMENTS, INFORMATION, AND RECOMMENDATIONS IN THIS MANUAL ARE BELIEVED TO BE ACCURATE BUT ARE PRESENTED WITHOUT WARRANTY OF ANY KIND, EXPRESS OR IMPLIED. USERS MUST TAKE FULL RESPONSIBILITY FOR THEIR APPLICATION OF ANY PRODUCTS.

THE SOFTWARE LICENSE AND LIMITED WARRANTY FOR THE ACCOMPANYING PRODUCT ARE SET FORTH IN THE INFORMATION PACKET THAT SHIPPED WITH THE PRODUCT AND ARE INCORPORATED HEREIN BY THIS REFERENCE. IF YOU ARE UNABLE TO LOCATE THE SOFTWARE LICENSE OR LIMITED WARRANTY, CONTACT YOUR CISCO REPRESENTATIVE FOR A COPY.

The Cisco implementation of TCP header compression is an adaptation of a program developed by the University of California, Berkeley (UCB) as part of UCB's public domain version of the UNIX operating system. All rights reserved. Copyright © 1981, Regents of the University of California.

NOTWITHSTANDING ANY OTHER WARRANTY HEREIN, ALL DOCUMENT FILES AND SOFTWARE OF THESE SUPPLIERS ARE PROVIDED "AS IS" WITH ALL FAULTS. CISCO AND THE ABOVE-NAMED SUPPLIERS DISCLAIM ALL WARRANTIES, EXPRESSED OR IMPLIED, INCLUDING, WITHOUT LIMITATION, THOSE OF MERCHANTABILITY, FITNESS FOR A PARTICULAR PURPOSE AND NONINFRINGEMENT OR ARISING FROM A COURSE OF DEALING, USAGE, OR TRADE PRACTICE.

IN NO EVENT SHALL CISCO OR ITS SUPPLIERS BE LIABLE FOR ANY INDIRECT, SPECIAL, CONSEQUENTIAL, OR INCIDENTAL DAMAGES, INCLUDING, WITHOUT LIMITATION, LOST PROFITS OR LOSS OR DAMAGE TO DATA ARISING OUT OF THE USE OR INABILITY TO USE THIS MANUAL, EVEN IF CISCO OR ITS SUPPLIERS HAVE BEEN ADVISED OF THE POSSIBILITY OF SUCH DAMAGES.

Cisco and the Cisco logo are trademarks or registered trademarks of Cisco and/or its affiliates in the U.S. and other countries. To view a list of Cisco trademarks, go to this URL[: www.cisco.com/go/trademarks.](http://www.cisco.com/go/trademarks) Third-party trademarks mentioned are the property of their respective owners. The use of the word partner does not imply a partnership relationship between Cisco and any other company. (1110R)

Any Internet Protocol (IP) addresses and phone numbers used in this document are not intended to be actual addresses and phone numbers. Any examples, command display output, network topology diagrams, and other figures included in the document are shown for illustrative purposes only. Any use of actual IP addresses or phone numbers in illustrative content is unintentional and coincidental.

© 2016-2018 Cisco Systems, Inc. All rights reserved.

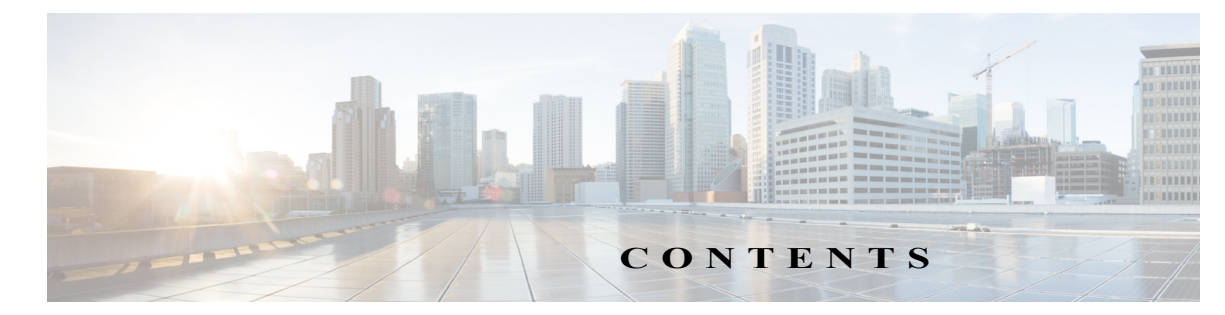

### **[Preface](#page-6-0) vii**

 $\Gamma$ 

[Audience](#page-6-1) **vii** [Organization](#page-6-2) **vii** [Obtaining Documentation, Obtaining Support, and Security Guidelines](#page-7-0) **viii**

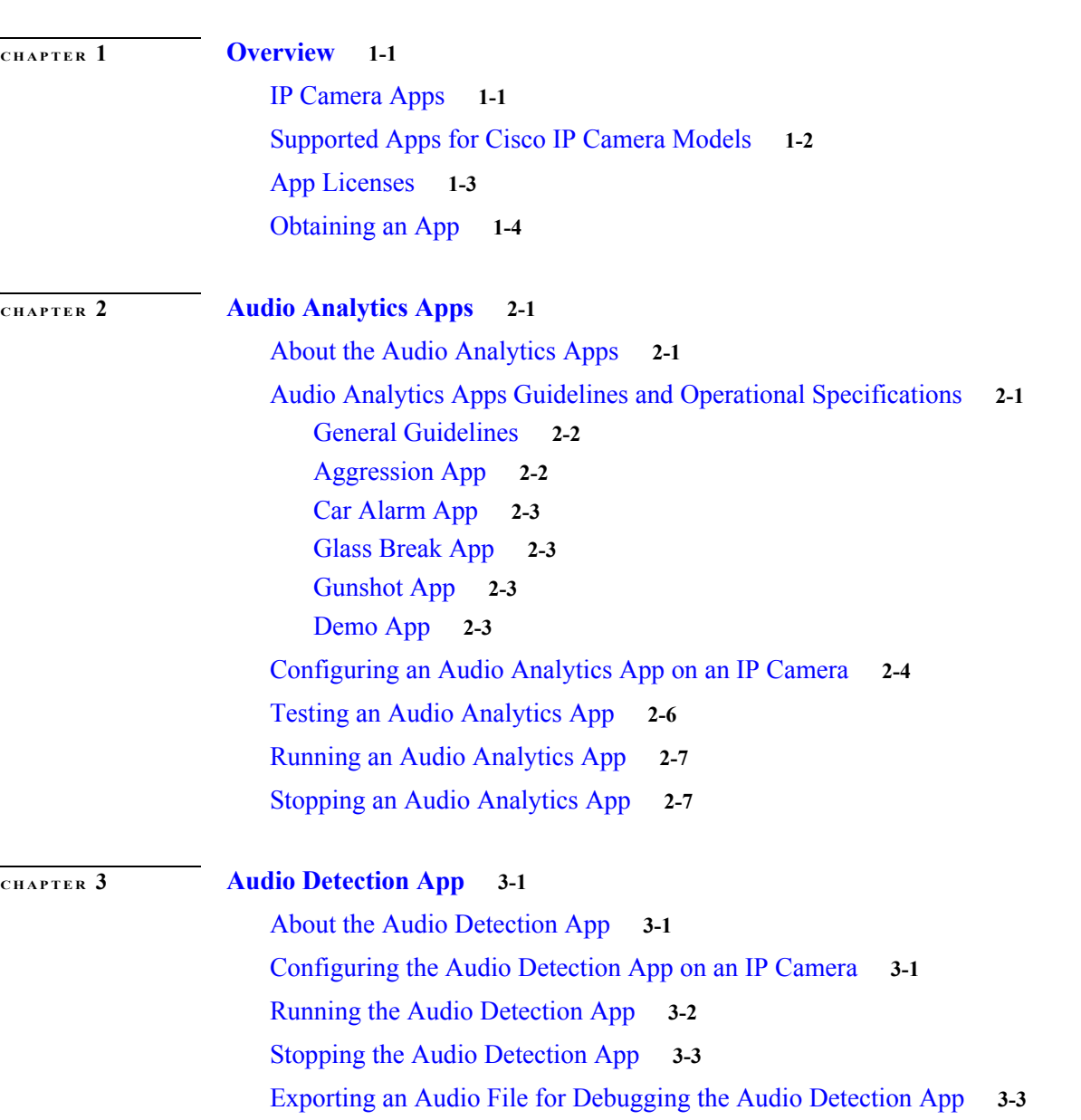

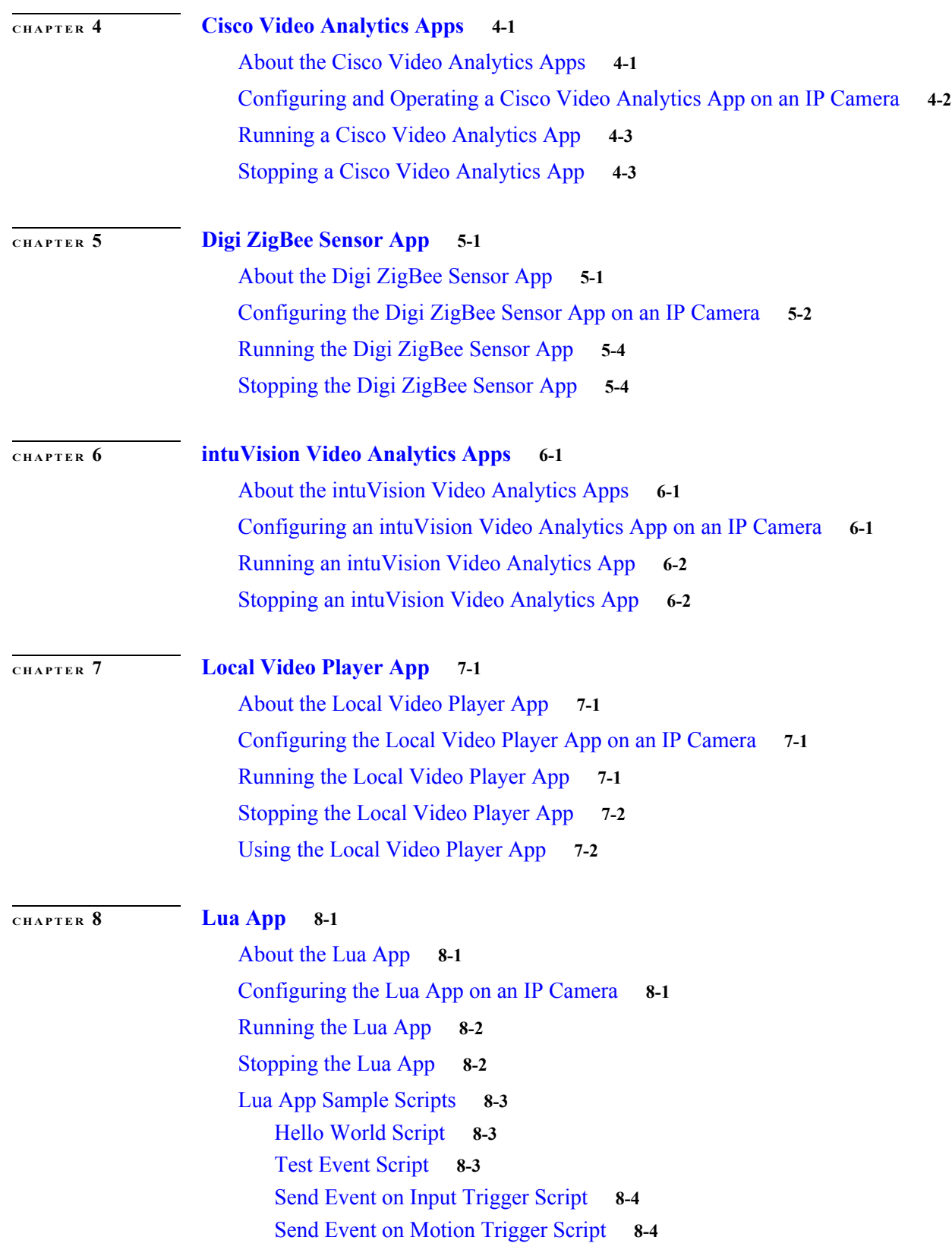

 $\mathbf l$ 

 $\mathsf I$ 

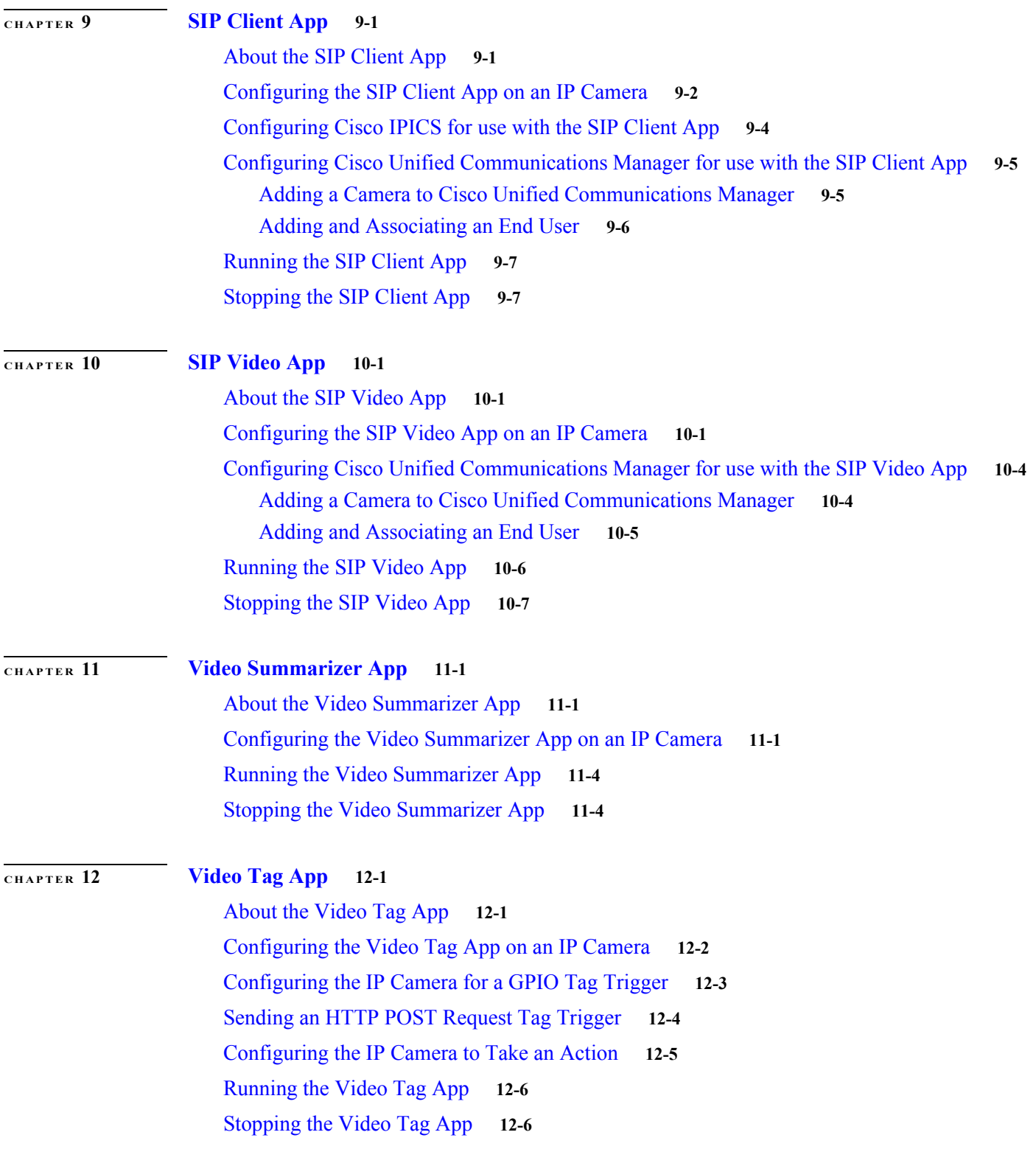

**I [NDEX](#page-70-0)**

 $\mathbf{I}$ 

**Contents**

 $\mathbf{l}$ 

 $\mathsf I$ 

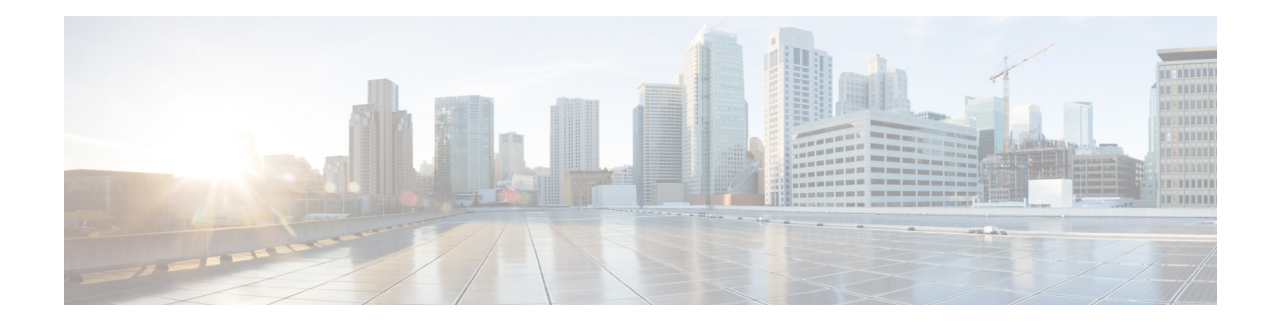

# <span id="page-6-0"></span>**Preface**

This document provides detailed information about the IP camera apps that are available from Cisco, including how to install, configure, and operate the apps. These apps extend the functionality of Cisco IP cameras.

### <span id="page-6-1"></span>**Audience**

 $\overline{\phantom{a}}$ 

This document is intended for administrators and others who are responsible for managing and configuring Cisco IP cameras.

# <span id="page-6-2"></span>**Organization**

This document is organized as follows:

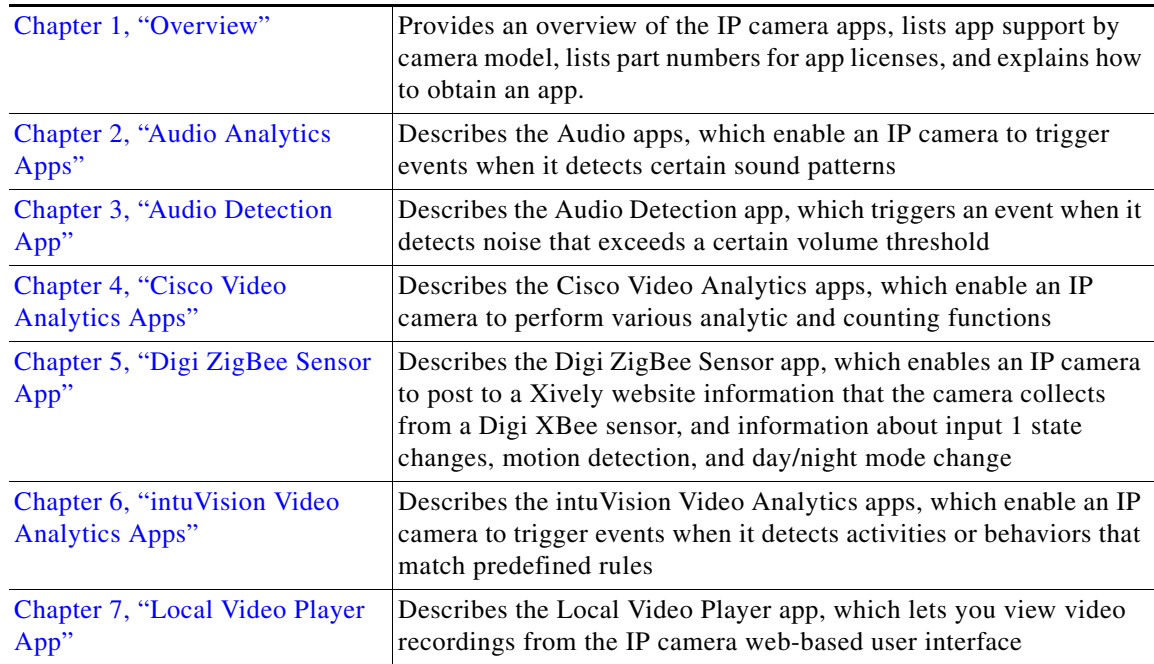

ן

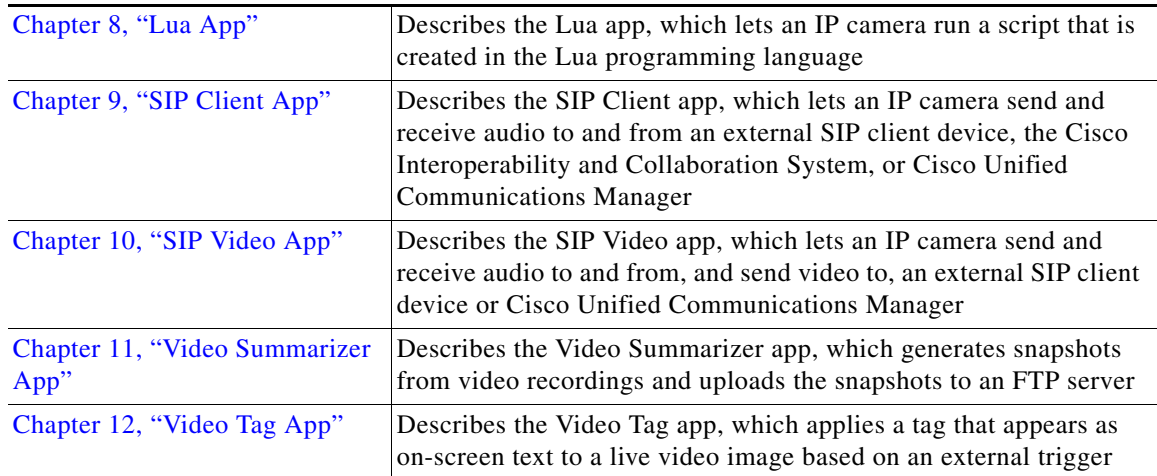

### <span id="page-7-0"></span>**Obtaining Documentation, Obtaining Support, and Security Guidelines**

For information about obtaining documentation, obtaining support, providing documentation feedback, security guidelines, and recommended aliases and general Cisco documents, see the monthly *What's New in Cisco Product Documentation*. This publication also lists new and revised Cisco technical documentation. It is available at:

<http://www.cisco.com/en/US/docs/general/whatsnew/whatsnew.html>

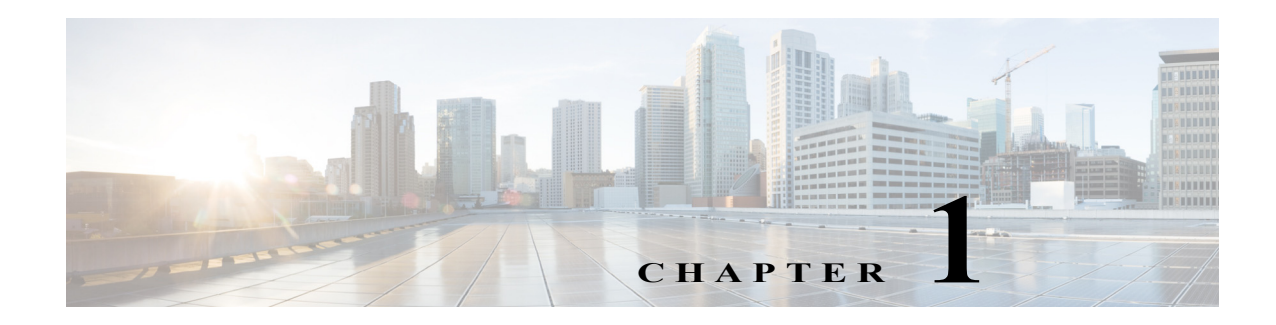

### <span id="page-8-3"></span><span id="page-8-1"></span><span id="page-8-0"></span>**Overview**

A Cisco IP Camera app lets you extend the functionality of a supported Cisco IP Camera by installing and running the app on the camera.

This chapter includes these topics:

- **•** [IP Camera Apps, page 1-1](#page-8-2)
- **•** [Supported Apps for Cisco IP Camera Models, page 1-2](#page-9-0)
- **•** [App Licenses, page 1-3](#page-10-0)
- **•** [Obtaining an App, page 1-4](#page-11-0)

#### <span id="page-8-4"></span>**Related Documentation**

For additional information about IP camera apps, see the "Application Manager" chapter in *Cisco Video Surveillance IP Camera Configuration Guide* for your camera.

### <span id="page-8-2"></span>**IP Camera Apps**

Cisco offers the following apps for supported IP cameras. To obtain an app, contact your Cisco representative.

- **•** Audio Analytics app—Enable an IP camera to trigger events when it detects certain sound patterns
- Audio Detection app—Enables the IP camera to trigger events when it detects noise that exceeds a set volume threshold
- **•** Cisco Video Analytics apps—Enable an IP camera to perform various analytic and counting functions
- **•** Digi ZigBee Sensor app—Enables an IP camera to post to a Xively website information that the camera collects from a Digi XBee sensor, and information about input 1 state changes, motion detection, and day/night mode change
- **•** intuVision Video Analytics apps—Enable an IP camera to trigger events when it detects activities or behaviors that match predefined rules
- **•** Local Video Player app—Lets you view video from continuous recordings from the IP camera web-based user interface
- **•** Lua app—Enables an IP camera to run scripts that are created in the Lua programming language
- **•** SIP Client app—Lets an IP camera send and receive audio to and from an external SIP client device, the Cisco Interoperability and Collaboration System (Cisco IPICS), or Cisco Unified Communications Manager (CUCM)

ן

- **•** SIP Video app—Lets an IP camera send and receive audio to and from, and send video to, an external SIP client device or Cisco Unified Communications Manager (CUCM)
- **•** Video Summarizer app—Generates snapshots from video recordings and uploads the snapshots to an FTP server
- **•** Video Tag app—Applies a tag (which appears as on-screen text) to a live video image based on an external trigger

### <span id="page-9-0"></span>**Supported Apps for Cisco IP Camera Models**

[Table 1-1](#page-9-1) lists the apps that Cisco IP camera models support.

<span id="page-9-1"></span>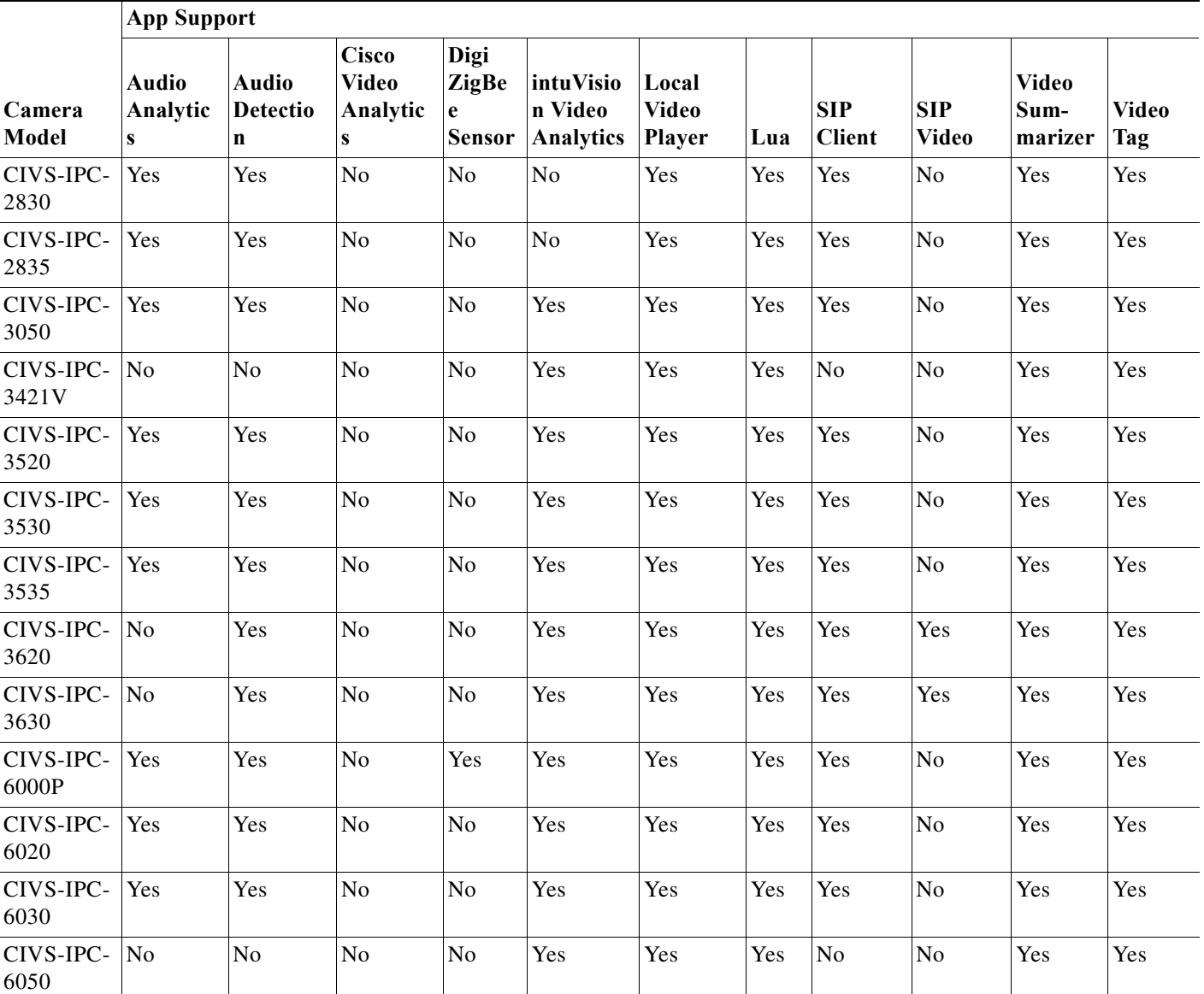

*Table 1-1 Supported Cisco IP Cameras*

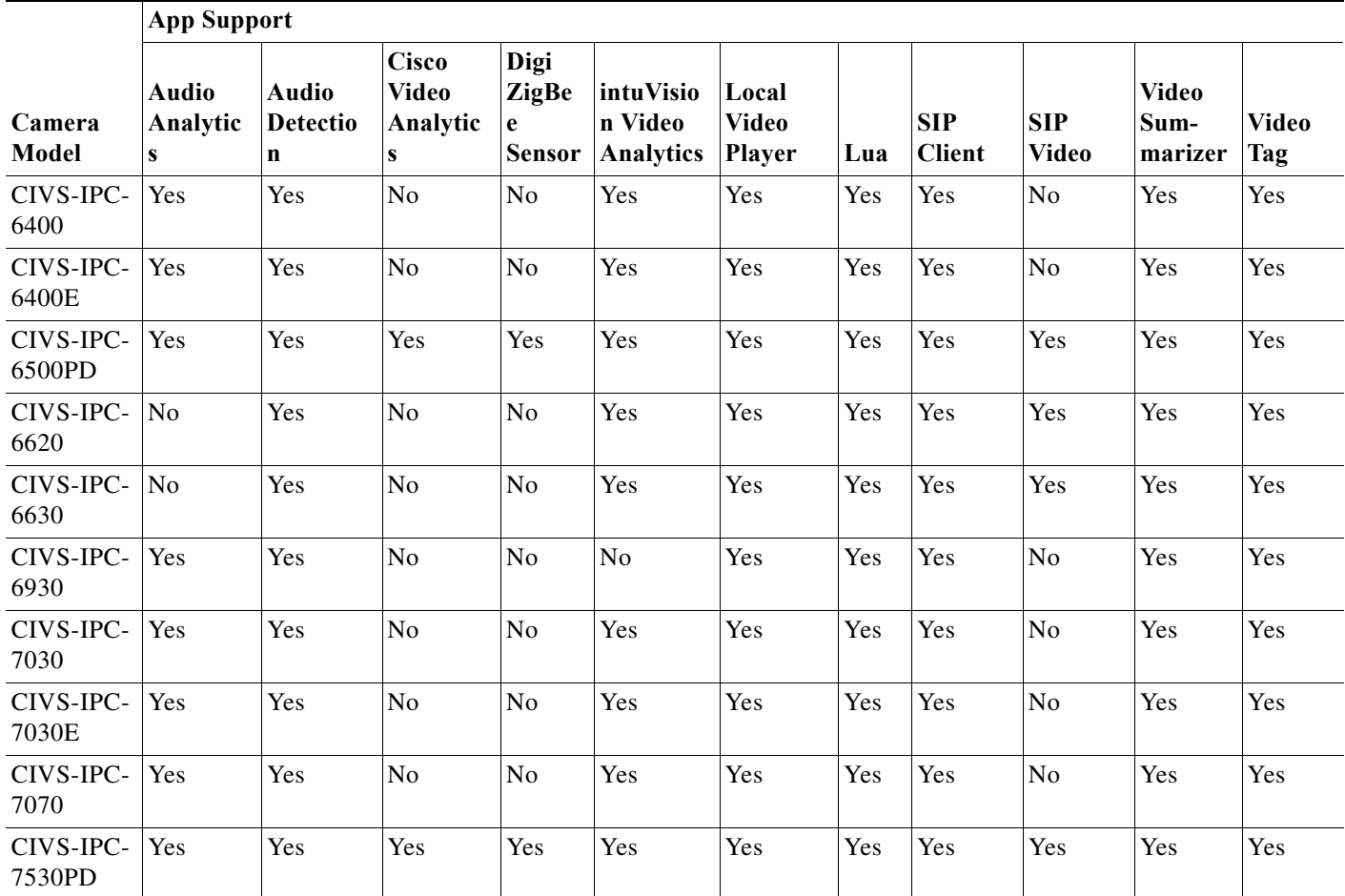

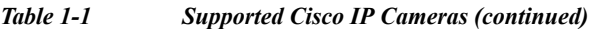

### <span id="page-10-0"></span>**App Licenses**

 $\Gamma$ 

An IP camera app can be installed in either of the following ways:

- **•** On an individual IP camera, as described in the "Application Manager" chapter in the Configuration Guide for your camera series. In this situation, you install an app and apply its license on the camera.
- **•** Using Cisco Video Surveillance Operations Manager (VSOM) version 7.6 or later, as described in *Cisco Video Surveillance Operations Manager User Guide*. In this situation, you configure VSOM to install an app and apply its license to multiple cameras simultaneously.

[Table 1-2](#page-10-1) lists part numbers for the licenses for the IP camera apps. The license you need depends on how you will install an app.

<span id="page-10-1"></span>

| App                        | <b>Part Number for IP Camera</b><br>Installation | <b>Part Number for VSOM</b><br><b>Installation</b> |
|----------------------------|--------------------------------------------------|----------------------------------------------------|
| Audio Analytics—Aggression | $L$ -FL-AA-AG=                                   | L-FL-AA-AG-VSM=                                    |
| Audio Analytics—Car Alarm  | $L$ -FL-AA-CA=                                   | $L$ -FL-AA-CA-VSM =                                |

*Table 1-2 Part Numbers for IP Camera App Licenses*

Ι

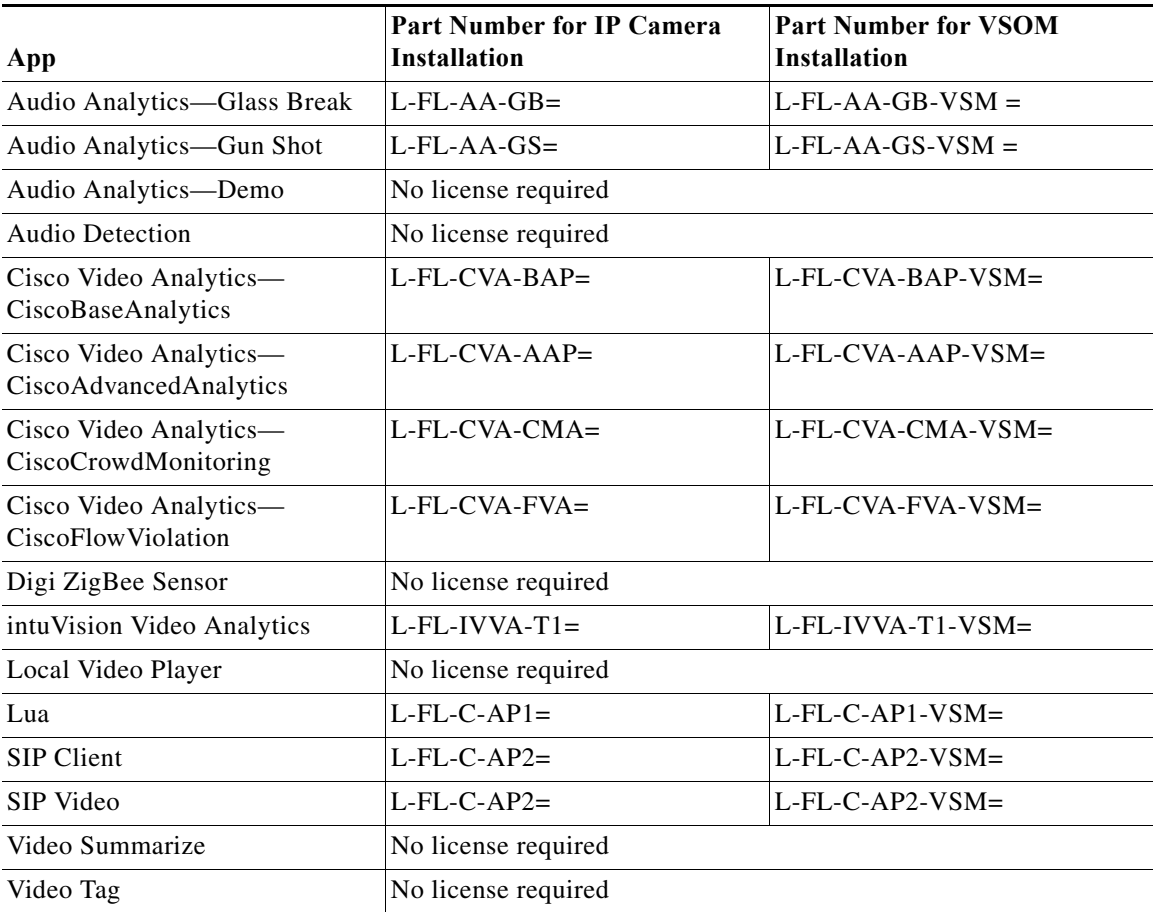

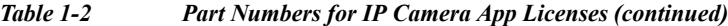

### <span id="page-11-0"></span>**Obtaining an App**

Before you can install an app on an IP camera, you must obtain the file for the app and place the file on your local system or on a system that can be accessed from the IP camera web-based user interface.

You must have a valid service contract and Cisco.com account to obtain an app file. For more information, contact your Cisco representative.

#### **Procedure**

- **Step 1** Open a web browser and go to [http://software.cisco.com/download/navigator.html?mode=home#.](http://software.cisco.com/download/navigator.html?mode=home#)
- **Step 2** In the list in the left box near the center of the page, click **Products**.
- **Step 3** In the list in the center box near the center of the page, click **Connected Safety and Security**.
- **Step 4** In the list in the right box near the center of the page, click **Video Surveillance** IP **Cameras**.
- **Step 5** In the list in the right box near the center of the page, click the link for an IP camera series that supports apps (see [Table 1-1 on page 1-2\)](#page-9-1).
- **Step 6** In the list in the right box near the center of the page, click your IP camera model.
- **Step 7** Click the **IP Camera Applications and Utilities** link near the top of the page.

 $\mathbf I$ 

**Step 8** Click the **Download** button next to the app file that you want to obtain.

If you are obtaining an app for a CIVS-IPC-6500PD/7530PD IP camera model, the app file name must include PD. For example, SIPClient\_PD\_V*x*.*x*.cpk.

If you are obtaining an app for a CIVS-IPC-3620/3630/6620/6630 IP camera model, the app file name must include SX. For example, SIPClient\_SX\_V*x*.*x*.cpk.

If you are obtaining an app for other IP camera models, make sure that the app file name does not include PD or SX.

- **Step 9** In the Log In and Service Contract Required dialog box, click the **Login** button.
- **Step 10** In the Log In page, enter your Cisco.com user name and password, then click the **Log In** button.
- **Step 11** In the End User License Agreement dialog box, click the **Cisco End User License Agreement** link to review the agreement, then click the **Accept License Agreement** button to continue.
- **Step 12** Follow the on-screen prompts to save the license file to your local system or to a system that can be accessed from the IP camera web-based user interface.

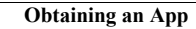

**The Co** 

 $\mathsf I$ 

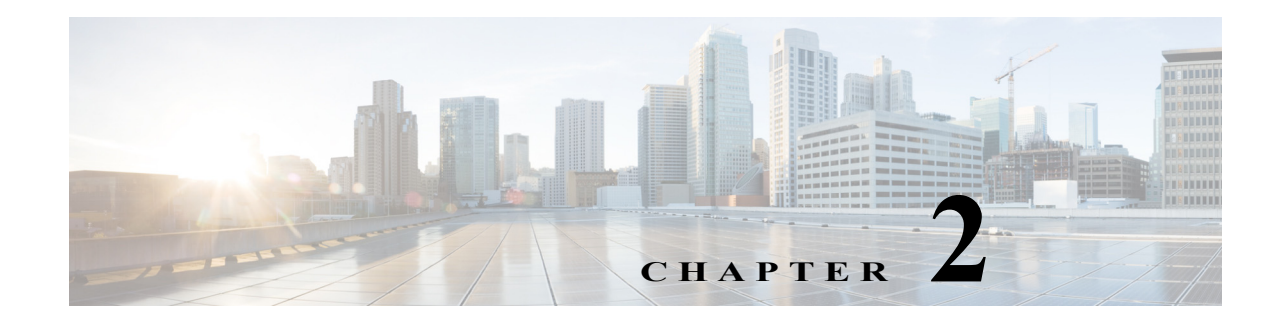

# <span id="page-14-4"></span><span id="page-14-1"></span><span id="page-14-0"></span>**Audio Analytics Apps**

This chapter provides information about the audio analytics apps for Cisco IP cameras. These apps Enable an IP camera to trigger events when it detects certain sound patterns.

This chapter includes these topics:

- **•** [About the Audio Analytics Apps, page 2-1](#page-14-2)
- **•** [Audio Analytics Apps Guidelines and Operational Specifications, page 2-1](#page-14-3)
- **•** [Configuring an Audio Analytics App on an IP Camera, page 2-4](#page-17-0)
- **•** [Testing an Audio Analytics App, page 2-6](#page-19-0)
- **•** [Running an Audio Analytics App, page 2-7](#page-20-0)
- **•** [Stopping an Audio Analytics App, page 2-7](#page-20-1)

### <span id="page-14-2"></span>**About the Audio Analytics Apps**

The Audio Analytics apps include the following:

- **•** Aggression—Detects aggressive speech or shouting
- **•** Car Alarm—Detects standard car alarms
- **•** Glass Break—Detects standard window glass breaking
- **•** Gunshot—Detects a variety of firearms being discharged.
- **•** Demo—Lets you test the response of the Audio Analytics apps to an aggression, car alarm, glass breaking, or gunshot sound.

### <span id="page-14-3"></span>**Audio Analytics Apps Guidelines and Operational Specifications**

The following sections provide guidelines and operational specifications for the Audio Analytics apps:

- **•** [General Guidelines, page 2-2](#page-15-0)
- **•** [Aggression App, page 2-2](#page-15-1)
- **•** [Car Alarm App, page 2-3](#page-16-0)
- **•** [Glass Break App, page 2-3](#page-16-1)
- **•** [Gunshot App, page 2-3](#page-16-2)

 $\mathbf I$ 

Ι

**•** [Demo App, page 2-3](#page-16-3)

### <span id="page-15-0"></span>**General Guidelines**

The following general guidelines apply to the Audio Analytics apps:

- **•** Microphone quality—The microphone that is used to capture audio for an Audio Analytics app should have frequency response of +/–3db for frequencies in the bandwidths 0.1 kHz through 8.0 kHz.
- **•** Microphone mounting—The microphone should be mounted in a fixed and stable position. Excessive vibration or movement should be avoided, Physical contact with the microphone by hand or object should be avoided. The microphone should be protected from environmental states such as wind and rain.
- Microphone placement—For use indoors where the expected sound source is within 33 feet (10) meters) of the microphone, the microphone should be placed in the same room as the expected sound source. For use indoors where the expected sound source is more 33 feet (10 meters) from the microphone, or for use outdoors, the microphone should have as clear a line of sight as possible to the expected sound source.
- **•** Type of audio input—The system is designed to analyze sounds that come from a single, fixed point microphone that delivers a monophonic digital audio signal. The digital audio signal must be encoded in the PCM 16-bit format.
- **•** Sound integrity—The digital audio signal that is delivered to the system should be a faithful sampling of the original acoustic waveform. In particular, the signal must not introduce discontinuities or changes in the sequential order in any part of the captured audio.
- **•** Distortion—The digital audio signal that is delivered to the system should not clip or distort the original sound.
- **•** Dynamic range—The dynamic range of the original audio should be greater than –92 dB to full scale over 1 second.
- **•** Background noise—A SNR of 30 to 50 dB provides optimal results.

### <span id="page-15-1"></span>**Aggression App**

The Audio Analytics Aggression app detects the acoustic changes in the voice of someone who is becoming aggressive. Specific factors that the app considers include pitch, tone, and intonation changes that can occur in voice patterns when someone becomes aggressive.

This app is designed to detect actively aggressive speech, not impolite speech, passive aggression, or sarcasm. Therefore, it does not consider semantic information, such as spoken profanity.

Factors such as the accent or language of the voice can affect the performance of this app.

With this app, an IP camera can detect aggression from a sound source that is up to 33 feet (10 meters) away from the microphone and that has been sounding for at least 1 second.

### <span id="page-16-0"></span>**Car Alarm App**

The Audio Analytics Car Alarm app detects the seven standard car alarm types that are used by major car manufacturers in North America and Europe. These alarms are characterized by looping progressions of specific tonal patterns. With this app, an IP camera can detect an alarm from a sound source that is up to 164 feet (50 meters) away from the microphone and that has been sounding for at least 2 seconds.

### <span id="page-16-1"></span>**Glass Break App**

The Audio Analytics Glass Break app detects breaking of four types of glass in their standard thicknesses when used in building applications such as windows and doors. Glass breaking is characterized by the initial sound break, the impact, followed by the glass actually shattering. The system is designed to detect breakage by an intentional hit from a hand-held implement as opposed to breakage by explosion, accident, or natural event.

With the Glass Break app, an IP camera can detect glass breaking from a sound source that is up to 33 feet (10 meters) away from the microphone.

[Table 2-1](#page-16-4) describes the glass types and characteristics that are required for optimum detection by this app.

<span id="page-16-4"></span>

| <b>Glass Type</b> | Minimum Plate Size            | <b>Minimum Thickness</b>         | <b>Maximum Thickness</b>        |
|-------------------|-------------------------------|----------------------------------|---------------------------------|
| Laminated         | $12 \times 24$ inches         | $0.252$ inch $(6.4 \text{ mm})$  | $0.252$ inch $(6.4 \text{ mm})$ |
| Plate             | $(305 \times 610 \text{ mm})$ | $(0.094$ inch $(2.4 \text{ mm})$ |                                 |
| Tempered          |                               | $0.126$ inch $(3.2 \text{ mm})$  |                                 |
| Wired             |                               | $0.252$ inch $(6.4 \text{ mm})$  |                                 |

*Table 2-1 Glass Specifications for Optimum Detection*

### <span id="page-16-2"></span>**Gunshot App**

The Audio Analytics Gunshot app detects a variety of firearms being discharged.

Gunshots are characterized by unique muzzle blasts that are associated with a range of unsilenced weapons that are typically used in civilian gun crimes in the Americas, Europe, Middle East, and Australasia. Types of weapons that this app can detect being discharged are handguns (including 9 mm automatics and revolvers with or without muzzle diffusers), shotguns (including 20 gauge, .410 and 12 bore), bolt-action rifles (.22 mm and 7.62 mm), and automatic rifles (including AK-47, AR-15 and Uzi submachine gun).

With this app, an IP camera can detect a gunshot from a sound source that is up to 656 feet (200 meters) away from the microphone.

### <span id="page-16-3"></span>**Demo App**

I

The Audio Analytics Demo app lets you test the response of the other Audio Analytics apps to a prerecorded aggression, car alarm, glass break, or gunshot sound.

To use the Audio Analytics Demo app, perform the following steps.

Ι

#### **Before You Begin**

Download the DemoAppSoundFiles.zip file that is provided with the Demo application package. Unzip and play the included audio files to test the connected speakers.

#### **Procedure**

- **Step 1** From the IP camera web-based user interface, click the **Setup** link, click **Application Manager** to expand the menu, then click **App Setup**.
- **Step 2** Click **audioAnalyticsDemo** radio button.
- **Step 3** Click **Run**.

The IP camera becomes ready to detect an aggression, car alarm, glass break, or gunshot sound, based on the configuration settings that you made as described in the ["Configuring an Audio Analytics App on](#page-17-0)  [an IP Camera" section on page 2-4.](#page-17-0)

- **Step 4** Use an external speaker to play the audio file for an aggression, car alarm, glass break, or gunshot sound.
- **Step 5** Verify whether an event was triggered.

### <span id="page-17-0"></span>**Configuring an Audio Analytics App on an IP Camera**

Before you can use an Audio Analytics app, you must configure the app on each IP camera on which it will run. To configure an Audio Analytics app, perform the following steps.

#### **Before You Begin**

Install the Audio Analytics app on the IP camera on which it will run. See the ["Related Documentation"](#page-8-4)  [section on page 1-1](#page-8-4) for more information.

#### **Procedure**

- **Step 1** From the IP camera web-based user interface, click the **Setup** link, click **Application Manager** to expand the menu, then click **App Setup**.
- **Step 2** Click one of the following radio buttons to choose the app that you want to configure.

The buttons that appear on your system depend on which apps you installed.

- **• audioAnalyticsAggression**—Aggression app
- **• audioAnalyticsCarAlarm**—Car Alarm app
- **• audioAnalyticsGlassBreak**—Glass Break app
- **• audioAnalyticsGunshot**—Gunshot app
- **• audioAnalyticsDemo**—Demo app
- **Step 3** Click **Configure**.

The Cisco Audio Analytics configuration page for the app that you selected appears.

 $\mathbf{I}$ 

**Step 4** Enter appropriate values in the Cisco Audio Analytics configuration page fields as described in the following table:

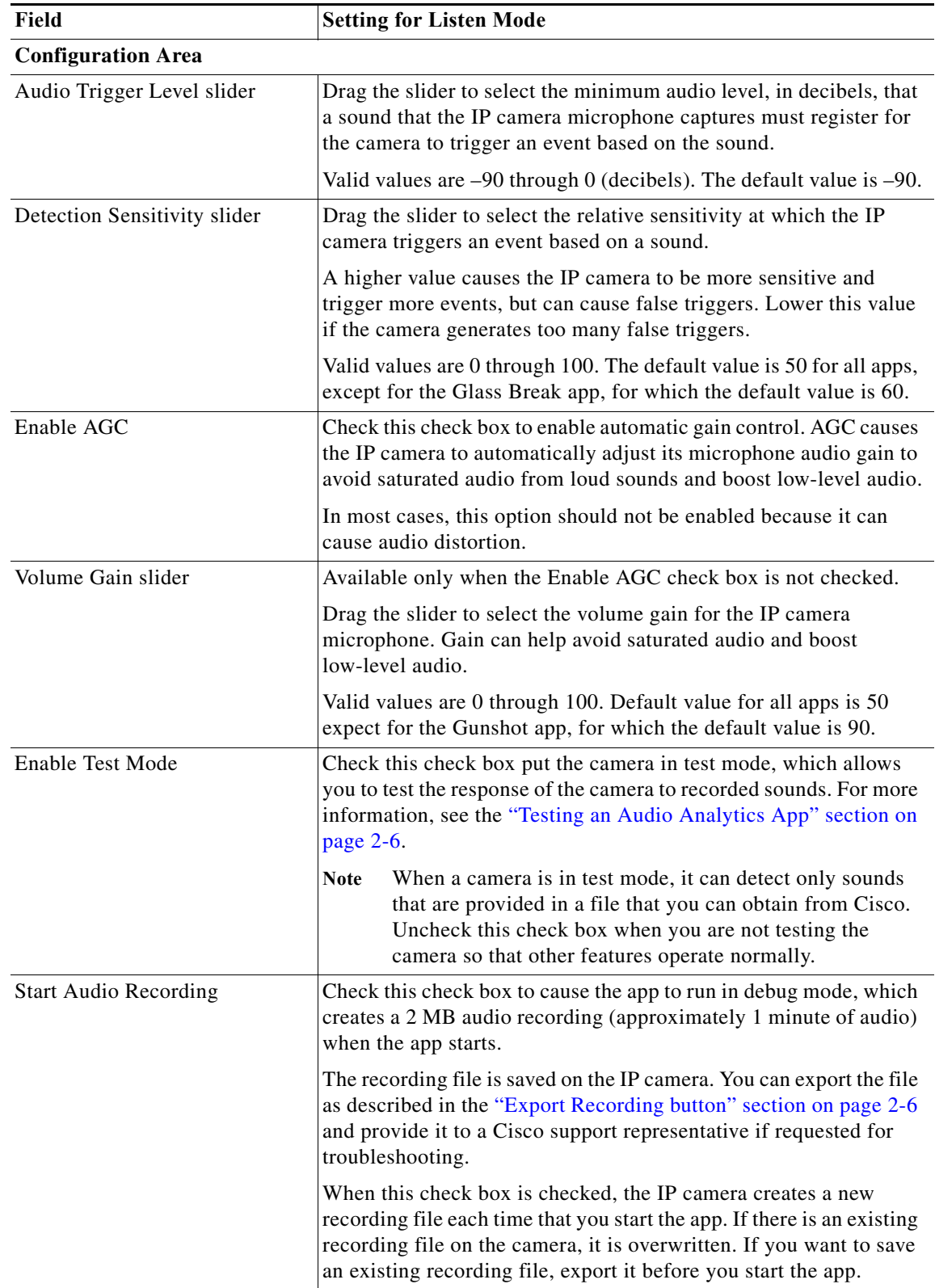

 $\blacksquare$ 

ן

<span id="page-19-1"></span>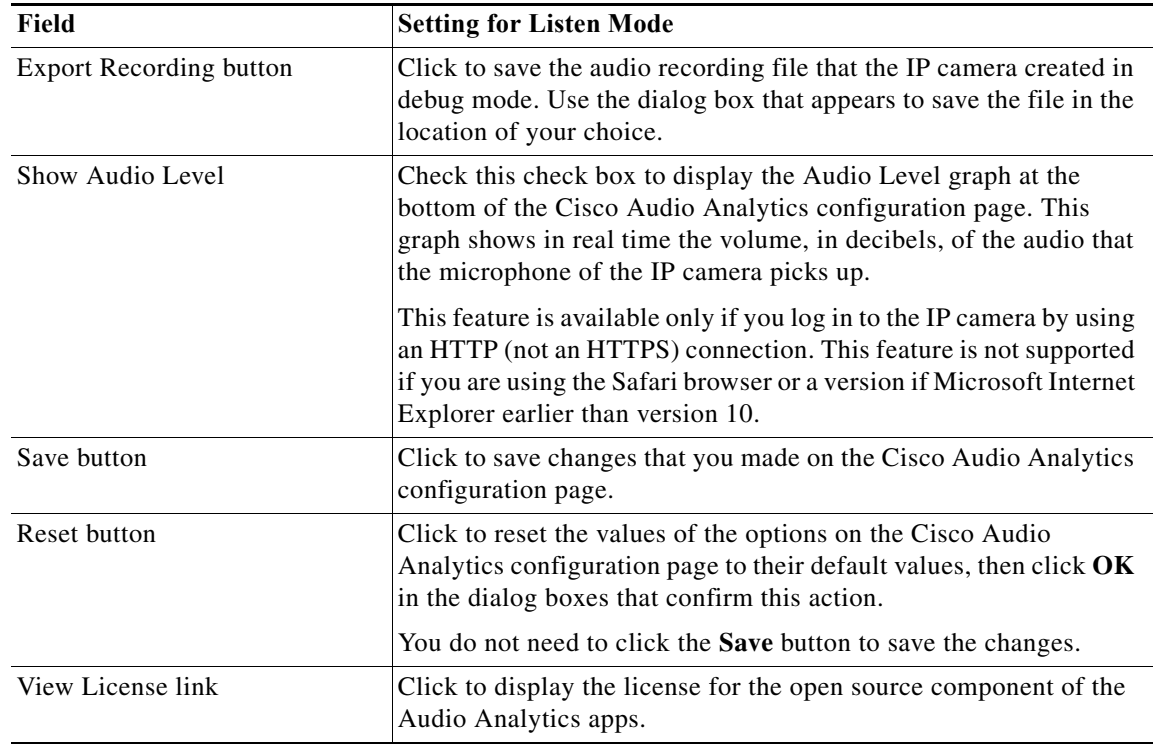

#### **Step 5** Click the **Save** button in the Cisco Audio Analytics configuration page, and then click **OK** in the confirmation dialog box.

### <span id="page-19-0"></span>**Testing an Audio Analytics App**

You can test whether an IP camera that is running an Audio Analytics app triggers an event as expected. To do so, you run the app an play a test aggression, car alarm, glass break, or gunshot sound.

To test an audio analytics app, perform the following steps.

#### **Before You Begin**

Download the DemoAppSoundFiles.zip file that is provided with the Demo application package. Unzip and play the included audio files to test the connected speakers.

#### **Procedure**

- **Step 1** Put the camera in test mode by checking the Enable Test Mode check box as described in the ["Configuring an Audio Analytics App on an IP Camera" section on page 2-4](#page-17-0).
- **Step 2** Run the app that you want to test.

The IP camera becomes ready to detect an aggression, car alarm, glass break, or gunshot sound, based on the configuration settings that you made as described in the ["Configuring an Audio Analytics App on](#page-17-0)  [an IP Camera" section on page 2-4.](#page-17-0)

**Step 3** Use an external speaker to play the audio file for an aggression, car alarm, glass break, or gunshot sound.

a ka

- **Step 4** Verify whether an event was triggered.
- **Step 5** Take the camera out of test mode by unchecking the Enable Test Mode check box.

### <span id="page-20-0"></span>**Running an Audio Analytics App**

To run an Audio Analytics app on an IP camera, perform the following steps. The IP camera can run one Audio Analytics app at a time.

#### **Procedure**

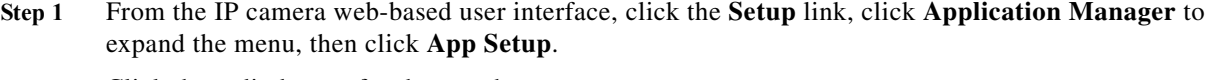

- **Step 2** Click the radio button for the app that you want to run:
	- **• audioAnalyticsAggression**—Aggression app
	- **• audioAnalyticsCarAlarm** —Car Alarm app
	- **• audioAnalyticsGlassBreak** —Glass Break app
	- **• audioAnalyticsGunshot**—Gunshot app
	- **• audioAnalyticsDemo**—Demo app
- **Step 3** (Optional) If you want the app to run automatically each time the IP camera reboots, in the Installed Application List area, check the **Start on Boot** check box that corresponds to this app.

If you do not check this check box, you must run the app manually each time the IP camera reboots.

**Step 4** Click the **Run** button.

### <span id="page-20-1"></span>**Stopping an Audio Analytics App**

To stop an Audio Analytics app on an IP camera, follow these steps:

#### **Procedure**

 $\mathbf I$ 

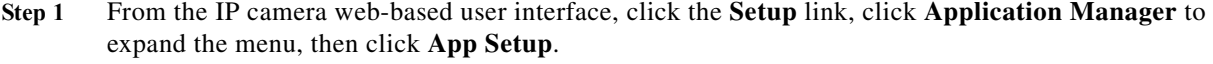

- **Step 2** Click the radio button for the app that you want to stop:
	- **• audioAnalyticsAggression**—Aggression app
	- **• audioAnalyticsCarAlarm** —Car Alarm app
	- **• audioAnalyticsGlassBreak** —Glass Break app
	- **• audioAnalyticsGunshot**—Gunshot app
	- **• audioAnalyticsDemo**—Demo app

H

 $\mathsf I$ 

**Step 3** Click the **Stop** button.

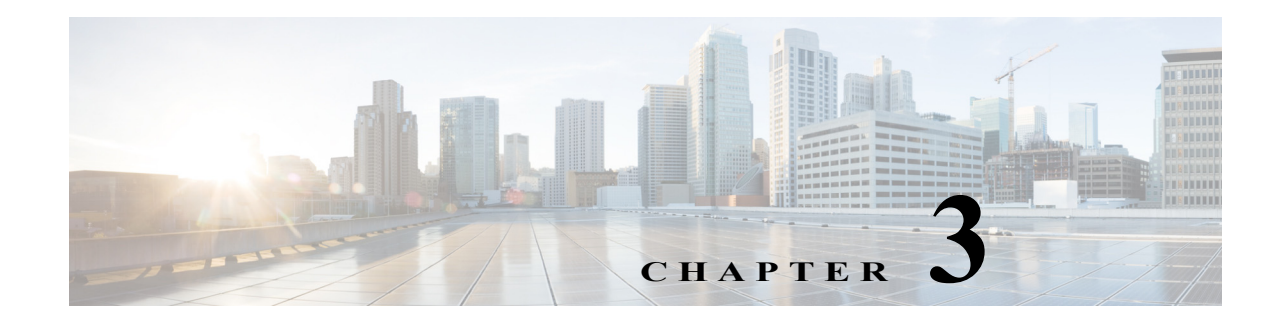

# <span id="page-22-4"></span><span id="page-22-1"></span><span id="page-22-0"></span>**Audio Detection App**

This chapter provides information about the Audio Detection app for Cisco IP cameras. This app triggers an event based on noise that exceeds a set volume threshold.

This chapter includes these topics:

- **•** [About the Audio Detection App, page 3-1](#page-22-2)
- **•** [Configuring the Audio Detection App on an IP Camera, page 3-1](#page-22-3)
- **•** [Running the Audio Detection App, page 3-2](#page-23-0)
- **•** [Stopping the Audio Detection App, page 3-3](#page-24-0)
- **•** [Exporting an Audio File for Debugging the Audio Detection App, page 3-3](#page-24-1)

### <span id="page-22-2"></span>**About the Audio Detection App**

The Audio Detection app triggers an event when it detects noise that exceeds a set volume threshold. The IP camera sets this threshold automatically by analyzing audio that it detects from its microphone during the first few seconds after you start this app. The average audio level that the camera detects during this time becomes the volume threshold.

### <span id="page-22-3"></span>**Configuring the Audio Detection App on an IP Camera**

Before you can use the Audio Detection app, you must configure it on each IP camera on which it will run. To configure this app, perform the following steps.

#### **Before You Begin**

Install the Audio Detection app on the IP camera on which it will run. See the ["Related Documentation"](#page-8-4)  [section on page 1-1](#page-8-4) for more information.

#### **Procedure**

- **Step 1** From the IP camera web-based user interface, click the **Setup** link, click **Application Manager** to expand the menu, then click **App Setup**.
- **Step 2** Click the **AudioDetection** radio button, then click **Configure**.

The Cisco Audio Detection Application configuration page appears.

ן

**Step 3** Enter appropriate values in the Cisco Audio Detection Application page fields as described in the following table:

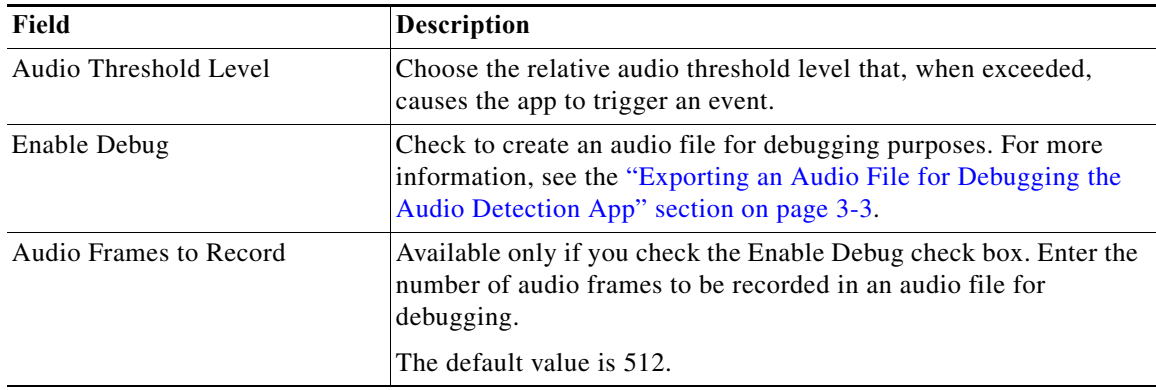

**Step 4** Click the **Save** button in the Cisco Audio Detection Application configuration page, and then click **OK** in the confirmation dialog box.

If you want to reset the options in the Cisco Audio Detection Application configuration page to their default values, click the **Reset** button, click **OK** in the two dialog boxes that appear, click the **Save** button, and then click **OK** in the confirmation dialog box.

If you change configuration values while the Audio Detection app is running, you must stop and then restart the app before the changes take effect.

### <span id="page-23-0"></span>**Running the Audio Detection App**

To run the Audio Detection app on an IP camera, perform the following steps:

#### **Procedure**

- **Step 1** From the IP camera web-based user interface, click the **Setup** link, click **Application Manager** to expand the menu, then click **App Setup**.
- **Step 2** Click the **AudioDetection** radio button.
- **Step 3** (Optional) If you want the Audio Detection app to run automatically each time the IP camera reboots, in the Installed Application List area, check the **Start on Boot** check box that corresponds to this app.

If you do not check this check box, you must run the app manually each time the IP camera reboots.

**Step 4** Click the **Run** button.

a ka

### <span id="page-24-0"></span>**Stopping the Audio Detection App**

To stop the Audio Detection app on an IP camera, follow these steps:

#### **Procedure**

- **Step 1** From the IP camera web-based user interface, click the **Setup** link, click **Application Manager** to expand the menu, then click **App Setup**.
- **Step 2** Click the **AudioDetection** radio button.

**Step 3** Click the **Stop** button.

# <span id="page-24-1"></span>**Exporting an Audio File for Debugging the Audio Detection App**

The export audio feature lets you create an audio file that you can export and provide to a Cisco support representative if requested for troubleshooting the Audio Detection app.

To export an audio file for debugging the Audio Detection app, follow these steps:

#### **Procedure**

 $\mathbf I$ 

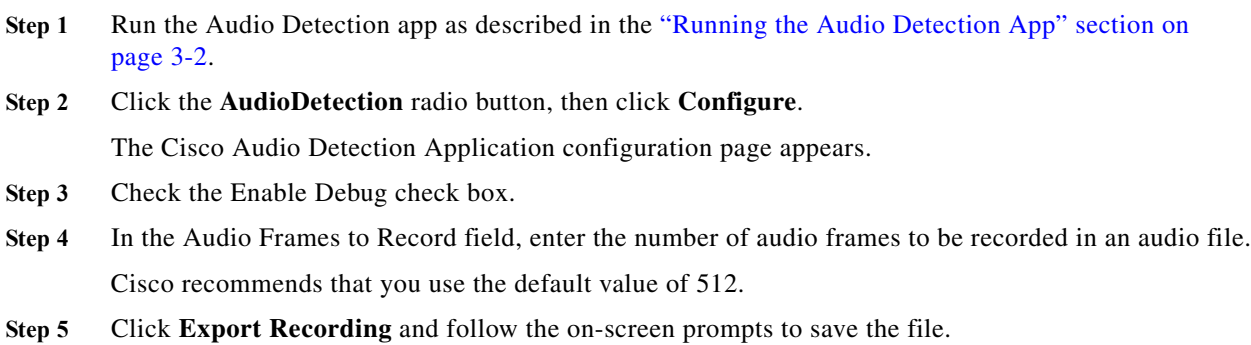

If you export a recording without checking the Enable Debug check box, the system exports the recording file that is stored on the IP camera, or exports an empty file if no recording file is stored.

 $\mathsf I$ 

 **Exporting an Audio File for Debugging the Audio Detection App**

H

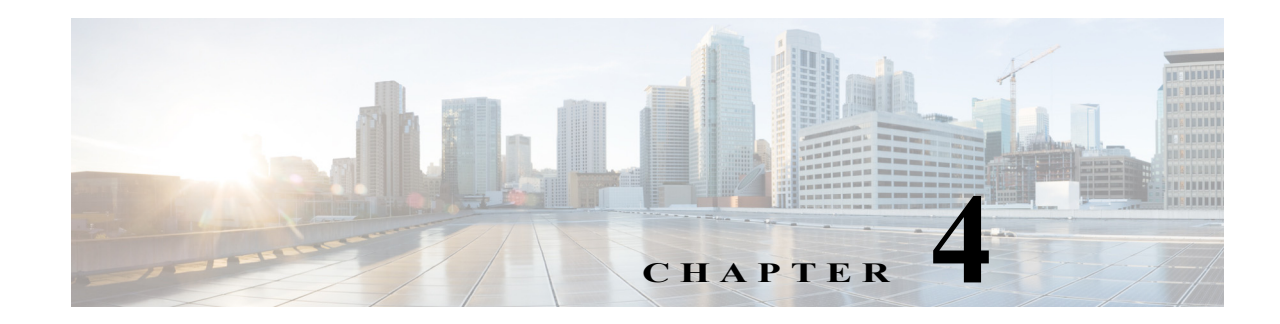

# <span id="page-26-3"></span><span id="page-26-1"></span><span id="page-26-0"></span>**Cisco Video Analytics Apps**

This chapter provides information about the Cisco Video Analytics apps for Cisco IP cameras. These apps enable an IP camera to perform various analytic and counting functions. Analytic functions trigger events when a camera detects activities or behaviors that match predefined rules. Counting functions count people.

This chapter includes these topics:

- **•** [About the Cisco Video Analytics Apps, page 4-1](#page-26-2)
- **•** [Configuring and Operating a Cisco Video Analytics App on an IP Camera, page 4-2](#page-27-0)
- [Running a Cisco Video Analytics App, page 4-3](#page-28-0)
- **•** [Stopping a Cisco Video Analytics App, page 4-3](#page-28-1)

### <span id="page-26-2"></span>**About the Cisco Video Analytics Apps**

The Cisco Video Analytics apps include the following:

- **•** CiscoBaseAnalytics—Includes Base Security and Base Counting packages. You can run one of these packages at a time.
- **•** CiscoAdvancedAnalytics—Includes Advanced Security and Advanced Counting packages. You can run one of these packages at a time.
- **•** CiscoCrowdMonitoring—Provides features for estimating the size and the relative density of a crowd of people.
- **•** CiscoFlowViolation—Provides information if an object violates the flow that is set in the field of view of the camera.

[Table 4-1](#page-26-4) shows the features that each Cisco Video Analytics app provides. You can enable up to five features at a time for the app that you are running.

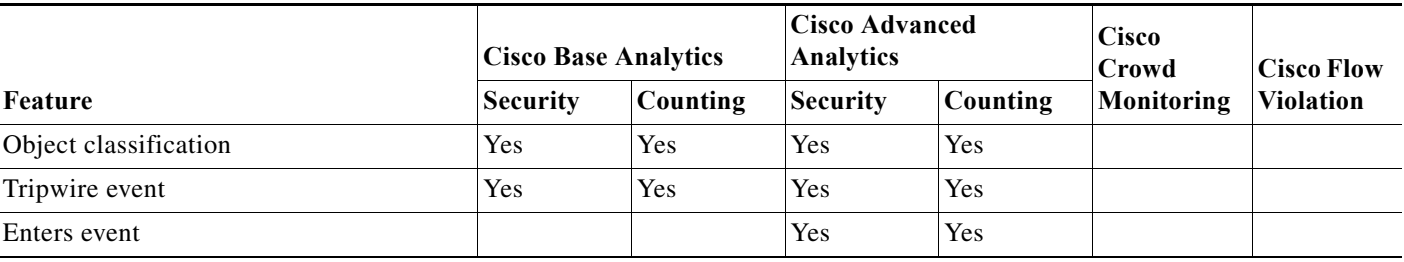

#### <span id="page-26-4"></span>*Table 4-1 Cisco Video Analytics Apps Features*

 $\mathbf I$ 

ן

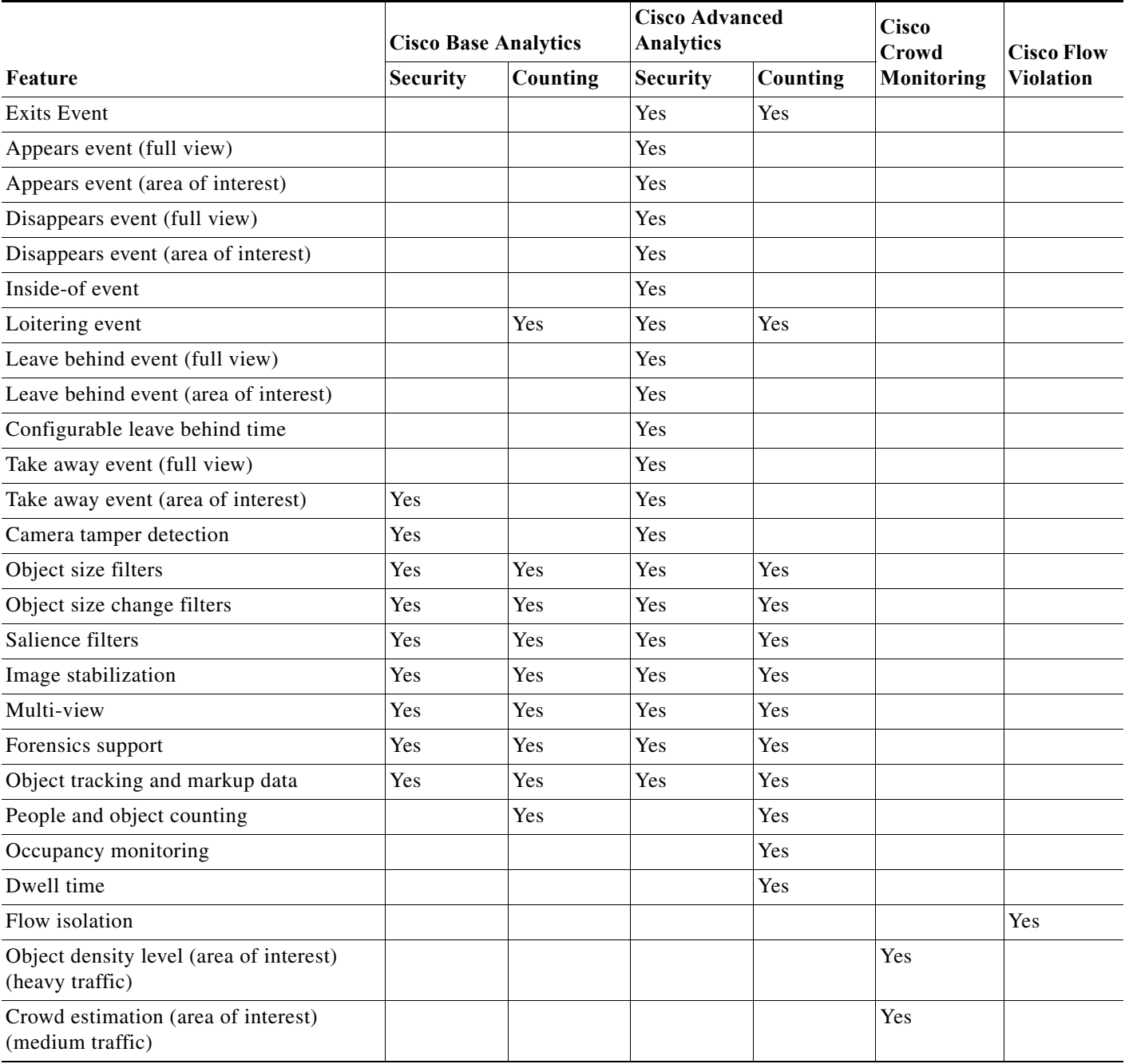

#### *Table 4-1 Cisco Video Analytics Apps Features (continued)*

### <span id="page-27-0"></span>**Configuring and Operating a Cisco Video Analytics App on an IP Camera**

For information about configuring and operating the Cisco Video Analytics apps on an IP camera, see *Cisco Video Analytics Apps Reference Guide*[, which is available at h](http://www.cisco.com/c/en/us/support/physical-security/ip-camera-applications-utilities/products-technical-reference-list.html)ttp://www.cisco.com/c/en/us/ support/physical-security/ip-camera-applications-utilities/products-technical-reference-list.html.

a ka

### <span id="page-28-0"></span>**Running a Cisco Video Analytics App**

To run a Cisco Video Analytics app on an IP camera, perform the following steps. The IP camera can run one Cisco Video Analytics app at a time.

#### **Procedure**

- **Step 1** From the IP camera web-based user interface, click the **Setup** link, click **Application Manager** to expand the menu, then click **App Setup**.
- **Step 2** Click one of the following radio buttons to choose the app that you want to run.

The buttons that appear on your system depend on which apps you installed.

- **• CiscoBaseAnalytics**
- **• CiscoAdvancedAnalytics**
- **• CiscoCrowdMonitoring**
- **• CiscoFlowViolation**
- **Step 3** (Optional) If you want the Video Analytics app to run automatically each time the IP camera reboots, in the Installed Application List area, check the **Start on Boot** check box that corresponds to this app.

If you do not check this check box, you must run the app manually each time the IP camera reboots.

**Step 4** Click the **Run** button.

### <span id="page-28-1"></span>**Stopping a Cisco Video Analytics App**

To stop a Cisco Video Analytics app on an IP camera, follow these steps:

#### **Procedure**

- **Step 1** From the IP camera web-based user interface, click the **Setup** link, click **Application Manager** to expand the menu, then click **App Setup**.
- **Step 2** Click the radio button for the app that you want to stop:
	- **• CiscoBaseAnalytics**
	- **• CiscoAdvancedAnalytics**
	- **• CiscoCrowdMonitoring**
	- **• CiscoFlowViolation**

**Step 3** Click the **Stop** button.

 $\mathbf I$ 

ш

 $\mathsf I$ 

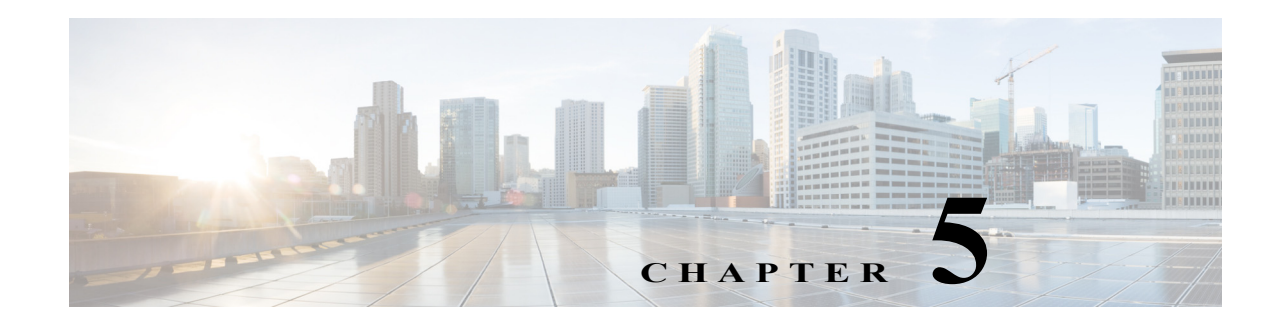

# <span id="page-30-3"></span><span id="page-30-1"></span><span id="page-30-0"></span>**Digi ZigBee Sensor App**

This chapter provides information about the Digi ZigBee Sensor app for Cisco IP cameras. This app enables an IP camera to post to a Xively website information that the camera collects from a Digi XBee sensor, and information about input 1 state changes, motion detection, and day/night mode changes.

This chapter includes these topics:

- **•** [About the Digi ZigBee Sensor App, page 5-1](#page-30-2)
- **•** [Configuring the Digi ZigBee Sensor App on an IP Camera, page 5-2](#page-31-0)
- **•** [Running the Digi ZigBee Sensor App, page 5-4](#page-33-0)
- **•** [Stopping the Digi ZigBee Sensor App, page 5-4](#page-33-1)

### <span id="page-30-2"></span>**About the Digi ZigBee Sensor App**

The Digi ZigBee Sensor app enables an IP camera to collect information from a Digi XBee sensor that is connected to the camera and post this information to a configured Xively website. Sensor information that the camera collects includes data about temperature, humidity, and lumens. This app also enables a camera to post to the Xively website information about an input 1 state change, a motion detection, and a change in day/night mode state.

The IP camera to send information from the sensor and about an event as an HTTP notification message to a remote Xively server. This notification includes the following information:

- **•** Xively Channel ID—Configured description of the information type
- **•** Event value—Value of the information, such as a number, or "on" or "off."

You can view this information from Xively website by setting up a Xively account and adding a device on the Xively website, and then accessing the URL for that device.

The IP camera receives information from a sensor on its RS-485 port. Using a sensor requires the following configuration:

- **•** A Digi XBee RS-485 Adapter ZB Pro must connected to the RS-485 port on the IP camera
- **•** A Digi XBee Sensor ZB Bat /L/T/H must be paired with the XBee RS-485 Adapter ZB Pro
- **•** A Digi XBee Gateway must be used to pair the adapter and sensor

For information about setting up and configuring an XBee sensor and XBee Gateway, see the documentation that is available the Digi website.

ן

### <span id="page-31-0"></span>**Configuring the Digi ZigBee Sensor App on an IP Camera**

Before you can use the Digi ZigBee Sensor app, you must configure it on each IP camera on which it will run. To configure this app, perform the following steps.

#### **Before You Begin**

Install the Digi ZigBee Sensor app on the IP camera on which it will run. See the ["Related](#page-8-4)  [Documentation" section on page 1-1](#page-8-4) for more information.

#### **Procedure**

**Step 1** From the IP camera web-based user interface, click the **Setup** link, click **Application Manager** to expand the menu, then click **App Setup**.

#### **Step 2** Click the **DigiZBSensorApp** radio button, then click **Configure**.

The Digi ZigBee Sensor Application page appears.

**Step 3** Check the check box that corresponds to each trigger that you want to enable, then configure triggers as described in the following table.

When a trigger is enabled, information that relates to that trigger is posted to the Xively website.

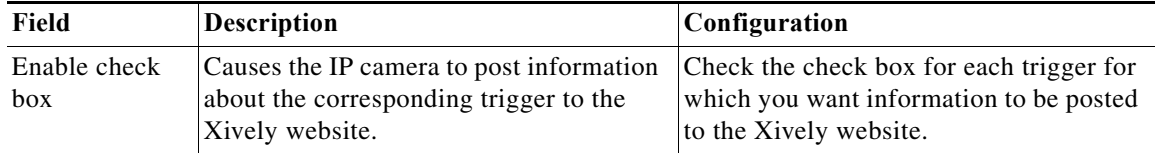

 $\overline{\phantom{a}}$ 

**The State** 

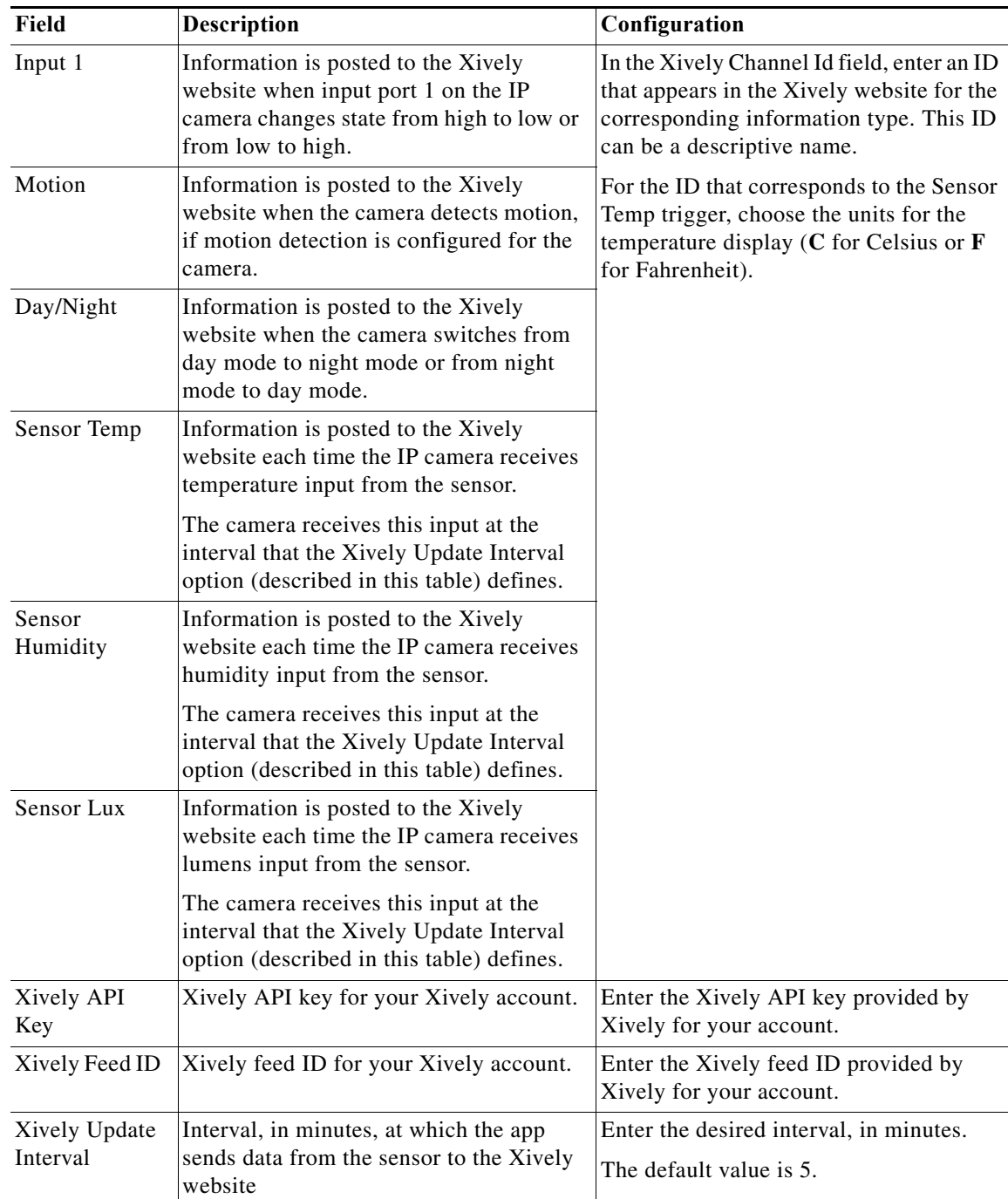

**Step 4** Click the **Save** button in the Digi ZigBee Sensor Application configuration page, and then click **OK** in the confirmation dialog box.

If you change configuration values while the Digi ZigBee Sensor app is running, you must stop and then restart the app before the changes take effect.The camera receives this input at the interval that the Xively Update Interval option in the Digi ZigBee Sensor Application page defines.

ן

### <span id="page-33-0"></span>**Running the Digi ZigBee Sensor App**

To run the Digi ZigBee Sensor app on an IP camera, perform the following steps:

#### **Procedure**

- **Step 1** From the IP camera web-based user interface, click the **Setup** link, click **Application Manager** to expand the menu, then click **App Setup**.
- **Step 2** Click the **DigiZBSensorApp** radio button.
- **Step 3** (Optional) If you want the Digi ZigBee Sensor app to run automatically each time the IP camera reboots, in the Installed Application List area, check the **Start on Boot** check box that corresponds to this app.

If you do not check this check box, you must run the app manually each time the IP camera reboots.

**Step 4** Click the **Run** button.

### <span id="page-33-1"></span>**Stopping the Digi ZigBee Sensor App**

To stop the Digi ZigBee Sensor app on an IP camera, follow these steps:

#### **Procedure**

- **Step 1** From the IP camera web-based user interface, click the **Setup** link, click **Application Manager** to expand the menu, then click **App Setup**.
- **Step 2** Click the **DigiZBSensorApp** radio button.
- **Step 3** Click the **Stop** button.

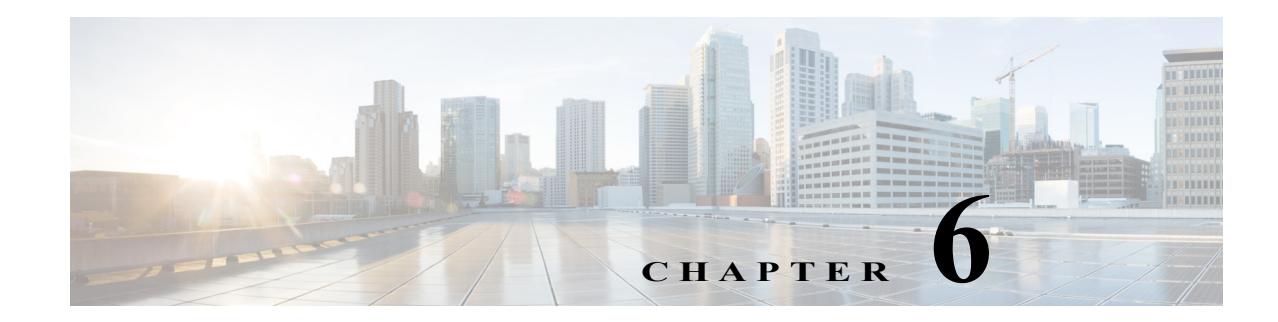

# <span id="page-34-4"></span><span id="page-34-1"></span><span id="page-34-0"></span>**intuVision Video Analytics Apps**

This chapter provides information about the intuVision Video Analytics apps for Cisco IP cameras. These apps enable an IP camera to trigger events when it detects activities or behaviors that match predefined rules.

This chapter includes these topics:

 $\mathbf I$ 

- **•** [About the intuVision Video Analytics Apps, page 6-1](#page-34-2)
- **•** [Configuring an intuVision Video Analytics App on an IP Camera, page 6-1](#page-34-3)
- **•** [Running an intuVision Video Analytics App, page 6-2](#page-35-0)
- **•** [Stopping an intuVision Video Analytics App, page 6-2](#page-35-1)

### <span id="page-34-2"></span>**About the intuVision Video Analytics Apps**

The intuVision Video Analytics apps include the following:

- **•** Activity—Detects moving objects within a area that is configured in the camera view
- **•** LineCrossing—Detects moving objects that cross a line that is configured in the camera view
- **•** ObjectTaken—Detects a marked object in the camera view being removed from its location
- **•** WrongWay—Detects objects that are moving in the direction of an arrow that is configured in the camera view
- **•** ZoneIntrusion—Detects objects that enter an area that is configured in the camera view
- **•** Speed—Detects objects that pass too quickly over two user defined lines
- **•** EnterExit—Detects objects that enter and exit or that exit an area that is configured in the camera view

### <span id="page-34-3"></span>**Configuring an intuVision Video Analytics App on an IP Camera**

For information about configuring the intuVision Video Analytics apps on an IP camera, see the instructions that are provided on the "Edge Analytics for Cisco Cameras" page on the intuVision website.

Ι

### <span id="page-35-0"></span>**Running an intuVision Video Analytics App**

To run an intuVision Video Analytics app on an IP camera, perform the following steps. The IP camera can run one intuVision Video Analytics app at a time.

#### **Procedure**

- **Step 1** From the IP camera web-based user interface, click the **Setup** link, click **Application Manager** to expand the menu, then click **App Setup**.
- **Step 2** Click one of the following radio buttons to choose the app that you want to run.

The buttons that appear on your system depend on which apps you installed.

- **• Activity**
- **• LineCrossing**
- **• ObjectTaken**
- **• WrongWay**
- **• ZoneIntrusion**
- **• Speed**
- **• Enter/Exit**
- **Step 3** (Optional) If you want the Video Analytics app to run automatically each time the IP camera reboots, in the Installed Application List area, check the **Start on Boot** check box that corresponds to this app.

If you do not check this check box, you must run the app manually each time the IP camera reboots.

### <span id="page-35-1"></span>**Stopping an intuVision Video Analytics App**

To stop an intuVision Video Analytics app on an IP camera, follow these steps:

#### **Procedure**

- **Step 1** From the IP camera web-based user interface, click the **Setup** link, click **Application Manager** to expand the menu, then click **App Setup**.
- **Step 2** Click the radio button for the app that you want to stop:
	- **• Activity**
	- **• LineCrossing**
	- **• ObjectTaken**
	- **• WrongWay**
	- **• ZoneIntrusion**
	- **• Speed**
	- **• Enter/Exit**

**Step 3** Click the **Stop** button.

**Step 4** Click the **Run** button.
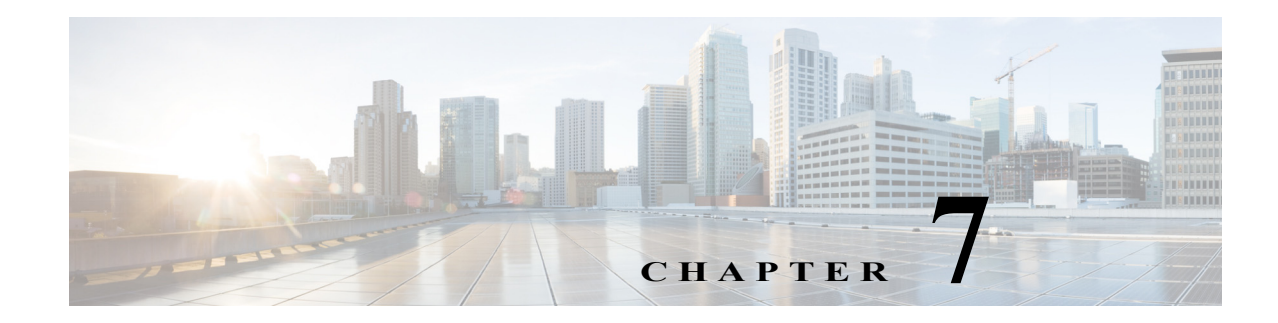

# **Local Video Player App**

This chapter provides information about the Local Video Player app for Cisco IP cameras. This app lets you view video recordings from the IP camera web-based user interface.

This chapter includes these topics:

- **•** [About the Local Video Player App, page 7-1](#page-36-0)
- **•** [Configuring the Local Video Player App on an IP Camera, page 7-1](#page-36-1)
- **•** [Running the Local Video Player App, page 7-1](#page-36-2)
- **•** [Stopping the Local Video Player App, page 7-2](#page-37-0)
- **•** [Using the Local Video Player App, page 7-2](#page-37-1)

# <span id="page-36-0"></span>**About the Local Video Player App**

<span id="page-36-3"></span>The Local Video Player app lets you use the IP camera web-based user interface to view continuous recordings that are stored on an SD or MicroSD card that is installed in the IP camera.

### <span id="page-36-1"></span>**Configuring the Local Video Player App on an IP Camera**

Install the Local Video Player app on the IP camera on which it will run. See the ["Related](#page-8-0)  [Documentation" section on page 1-1](#page-8-0) for more information.

In addition, using this app to view videos requires continuous recording to be enabled in the Local Storage window in the IP camera web-based user interface. For information about configuring continuous recording, see the Configuration Guide for your IP camera model.

## <span id="page-36-2"></span>**Running the Local Video Player App**

<span id="page-36-4"></span>To run the Local Video Player app on an IP camera, perform the following steps:

#### **Procedure**

 $\mathbf I$ 

**Step 1** From the IP camera web-based user interface, click the **Setup** link, click **Application Manager** to expand the menu, then click **App Setup**.

Ι

- **Step 2** Click the **localVideoPlayer** radio button.
- **Step 3** (Optional) If you want the Local Video Player app to run automatically each time the IP camera reboots, in the Installed Application List area, check the **Start on Boot** check box that corresponds to this app.

If you do not check this check box, you must run the app manually each time the IP camera reboots.

**Step 4** Click the **Run** button.

## <span id="page-37-0"></span>**Stopping the Local Video Player App**

<span id="page-37-3"></span>To stop the Local Video Player app on an IP camera, follow these steps:

### **Procedure**

- **Step 1** From the IP camera web-based user interface, click the **Setup** link, click **Application Manager** to expand the menu, then click **App Setup**.
- **Step 2** Click the **localVideoPlayer** radio button.
- **Step 3** Click the **Stop** button.

## <span id="page-37-1"></span>**Using the Local Video Player App**

<span id="page-37-2"></span>To use the Local Video Player app to view a recording, follow these steps:

### **Procedure**

- **Step 1** From the IP camera web-based user interface, click the **Setup** link, click **Application Manager** to expand the menu, then click **App Setup**.
- **Step 2** Click the **localVideoPlayer** radio button.
- **Step 3** Click the **Configure** button.

The Local Video Player page appears.

**Step 4** Click **Local Storage Recordings** near the top of the page to expand the list of recording, if this list is not expanded.

This list shows the following information for each recording that is stored on the SD or MicroSD card that is installed in the IP camera:

- **•** Name—File name of the recording
- **•** Start Time—Date and time that the recording started, in UTC format
- **•** End Time—Date and time that the recording ended, in UTC format
- **•** Media Type—Indicates that the recording is stored as a video file

#### **Step 5** Click the radio button that corresponds to the recording that you want to view.

The system displays additional information about the recording.

I

**The Second** 

- **Step 6** (Optional) To change the default start time or end time of the playback, take these actions:
	- **•** To change the start time, drag the square icon at the left of the bar that indicates the playback duration. Refer to the Start Time field above this bar for updated start time information.
	- **•** To change the end time, drag the square icon at the right of the bar that indicates the playback duration. Refer to the Start Time field above this bar for updated start time information.

The value in the Duration field updates as you adjust the playback time.

**Step 7** Click **Play** to start viewing the recording.

You can control the playback by moving your mouse cursor over the playback image and using the following controls:

- Pause/Play toggle button—Click the **Pause** button **the playse** the video playback. Click the **Play button** to resume playback.
- **•** Playback location—Click a location in the progress bar under the video playback image to go to play video from that relative location in the video file.
- Full-Screen button—Click the **Full-Screen** button **T** to display the video payback in full-screen mode. Press the **Esc** key to exit full-screen mode.

Click **Stop** at any time to stop viewing the recording.

If you play the current recording, it plays until you stop it. Other recordings stop when they end.

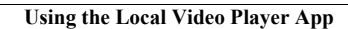

H

 $\mathsf I$ 

**Cisco IP Camera Apps Reference Guide**

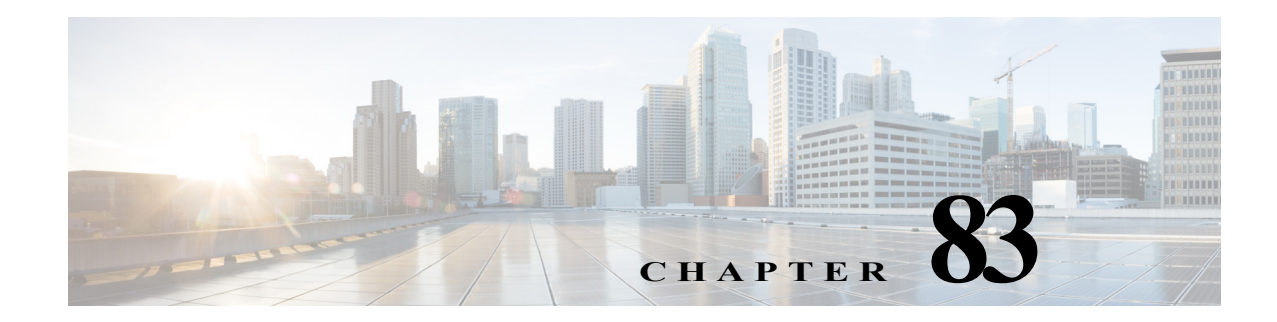

# **Lua App**

This chapter provides information about the Lua app for Cisco IP cameras. This app lets an IP camera run a script that is created in the Lua programming language.

This chapter includes these topics:

- **•** [About the Lua App, page 8-1](#page-40-0)
- **•** [Configuring the Lua App on an IP Camera, page 8-1](#page-40-1)
- **•** [Running the Lua App, page 8-2](#page-41-0)
- **•** [Stopping the Lua App, page 8-2](#page-41-1)
- **•** [Lua App Sample Scripts, page 8-3](#page-42-0)

# <span id="page-40-0"></span>**About the Lua App**

<span id="page-40-3"></span>The Lua app enables the IP camera to run a script that is created in the Lua programming language. A Lua script provides instructions for the camera about how to behave or operate in certain situations.

Cisco provides sample scripts for the for the Lua app. You can run a sample script as provided, edit and then run a sample script, create and run your own script, or run a script that is provided by a third-party.

# <span id="page-40-1"></span>**Configuring the Lua App on an IP Camera**

<span id="page-40-4"></span><span id="page-40-2"></span>Before you can use the Lua app, you must configure it on each IP camera on which it will run. To configure this app, perform the following steps.

### **Before You Begin**

Install the Lua app on the IP camera on which it will run. See the ["Related Documentation" section on](#page-8-0)  [page 1-1](#page-8-0) for more information.

### **Procedure**

- **Step 1** From the IP camera web-based user interface, click the **Setup** link, click **Application Manager** to expand the menu, then click **App Setup**.
- **Step 2** Click the **luaApp** radio button, then click **Configure**.

The Cisco luaApp configuration page appears.

Ι

**Step 3** (Optional) Click the **Download** button in the Cisco luaApp configuration page. then use the dialog box that appears to save a copy of the existing script.

This step is useful if you want to save a backup copy of a script before you edit it, or save a copy of a completed script for future reference. You can save existing script where you want.

- **Step 4** In the script area in the Cisco luaApp configuration page, write a script in the Lua programming language, or paste an existing Lua script and edit it as needed.
- **Step 5** Click **Save** in the Cisco luaApp configuration page, then click **OK** in the Overwrite dialog box.

The script is saved with the name script.lua. The existing script with that name is overwritten.

## <span id="page-41-0"></span>**Running the Lua App**

<span id="page-41-2"></span>When you run the Lua app on an IP camera, the camera executes the functionality that the current script.lua Lua script defines.

To run the Lua app on an IP camera, follow these steps:

#### **Procedure**

- **Step 1** From the IP camera web-based user interface, click the **Setup** link, click **Application Manager** to expand the menu, then click **App Setup**.
- **Step 2** Click the **luaApp** radio button.
- **Step 3** (Optional) If you want the Lua app to run automatically each time the IP camera reboots, in the Installed Application List area, check the **Start on Boot** check box that corresponds to this app.

If you do not check this check box, you must run the app manually each time the IP camera reboots.

**Step 4** Click the **Run** button.

## <span id="page-41-1"></span>**Stopping the Lua App**

<span id="page-41-3"></span>When you stop the Lua app on an IP camera, the camera stops executing the functionality that the current script.lua Lua script defines.

To stop the Lua app on an IP camera, follow these steps:

- **Step 1** From the IP camera web-based user interface, click the **Setup** link, click **Application Manager** to expand the menu, then click **App Setup**.
- **Step 2** Click the **luaApp** radio button.
- **Step 3** Click the **Stop** button.

# <span id="page-42-0"></span>**Lua App Sample Scripts**

When you install the Lua app on an IP camera, sample scripts for use with the app are placed in the /usr/apps/luaApp/html folder on the camera. Each of these scripts is written in the Lua programming language.

[Table 8-1](#page-42-2) describes each script and provide references to sections in this document that show the contents of the scripts.

<span id="page-42-2"></span>

| <b>Script File Name</b> | <b>Description</b>                                                                                                    | Reference                                        |
|-------------------------|----------------------------------------------------------------------------------------------------|--------------------------------------------------|
| hello.lua               | Prints "Hello World!" to the app log<br>file                                                                               | Hello World Script, page 8-3                     |
| event.lua               | Sends a test event to the event<br>manager                                                                                 | Test Event Script, page 8-3                      |
| input event.lua         | Subscribes to the camera input<br>triggers and generates an app trigger<br>when the IP camera receives an input<br>trigger | Send Event on Input Trigger Script,<br>page 8-4  |
| motion_event.lua        | Subscribes to the motion trigger and<br>generates an app trigger when the IP<br>camera receives a motion trigger           | Send Event on Motion Trigger Script,<br>page 8-4 |

*Table 8-1 Sample Lua Scripts*

To access a sample Lua script on an IP camera, use an SSH client to access the camera, log in with the password that is configured on the camera for SSH access, then open the desired log file with a text editor. For more information about accessing a camera via an SSH client, see the Configuration Guide for your IP camera model.

### <span id="page-42-3"></span>**Hello World Script**

The sample script named hello.lua sends the text "Hello World!" to the app log file. This script contains the following code:

```
log.info("Hello World!")
```
### <span id="page-42-1"></span>**Test Event Script**

 $\mathbf I$ 

The sample named script event.lua sends a test event to the event manager. This script contains the following code:

```
app event data = [<EventPayload>
         <App>EventTest</App>
         <test>1</test>
</EventPayload>
]]
event.send(app_event_data, 0)
```
 $\mathbf l$ 

### <span id="page-43-0"></span>**Send Event on Input Trigger Script**

The sample script named input\_event.lua subscribes to the camera input triggers and generates an app trigger when the IP camera receives an input trigger. This script contains the following code:

```
input_trigger = "cisco.input1"
max_events = 10
input_event_template = [[
     <CameraAppEventPayload>
    <vendorName>Cisco Systems, Inc</vendorName>
     <eventName>%s</eventName>
     <eventState>%s</eventState>
     <severity>info</severity>
     <description>Cisco luaApp</description>
     </CameraAppEventPayload> ]]
status = trigger.subscribe(input trigger)
log.info("Subscribed to "..input trigger.." with status = "..status)
for i = 1, max_events do
         t = trigger.get()
        input event = string.format(input event template, t:name(), t:state())
        event.send(input event, 0)
        log.info(input event)
end
```
### <span id="page-43-1"></span>**Send Event on Motion Trigger Script**

The sample script named motion event.lua subscribes to the motion trigger and generates an app trigger when the IP camera receives a motion trigger. This script is the default script.lua script and contains the following code:

```
motion_trigger = "cisco.motion"
max events = 10
motion_event_template = [[
     <CameraAppEventPayload>
    <vendorName>Cisco Systems, Inc</vendorName>
     <eventName>%s</eventName>
     <eventState>%s</eventState>
     <severity>info</severity>
     <description>Cisco luaApp</description>
     </CameraAppEventPayload> ]]
status = trigger.subscribe(motion_trigger)
print("Subscribed to "..motion_trigger.." with status = "..status)
for i = 1, max_events do
         t = trigger.get()
         if t:state() == "start" then
        motion event = string.format(motion event template, t:name(), 1)
         else
        motion event = string.format(motion event template, t:name(), 2)
         end
         print(motion_event)
        event.send(motion event, 0)
end
```
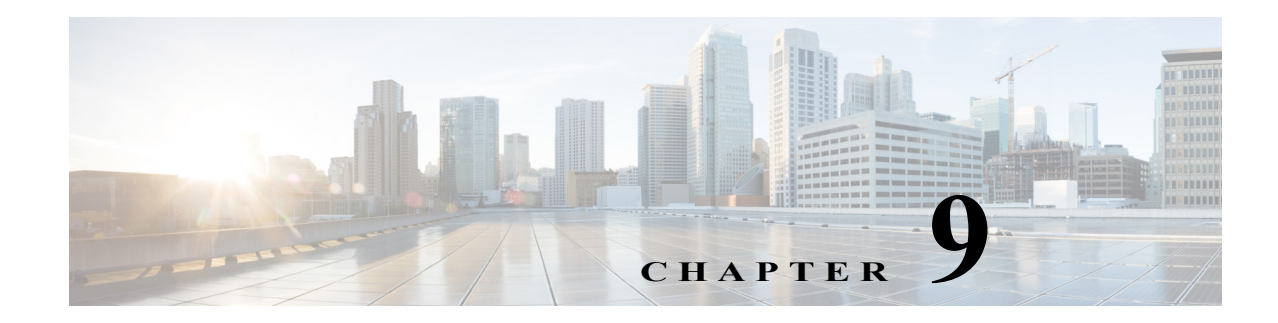

# **SIP Client App**

This chapter provides information about the SIP Client app for Cisco IP cameras. This app lets an IP camera send audio to and receive audio from an external SIP client device, the Cisco Interoperability and Collaboration System (Cisco IPICS), or Cisco Unified Communications Manager (CUCM).

This chapter includes these topics:

- **•** [About the SIP Client App, page 9-1](#page-44-0)
- **•** [Configuring the SIP Client App on an IP Camera, page 9-2](#page-45-0)
- **•** [Configuring Cisco IPICS for use with the SIP Client App, page 9-4](#page-47-0)
- **•** [Configuring Cisco Unified Communications Manager for use with the SIP Client App, page 9-5](#page-48-0)
- **•** [Running the SIP Client App, page 9-7](#page-50-0)
- **•** [Stopping the SIP Client App, page 9-7](#page-50-1)

# <span id="page-44-0"></span>**About the SIP Client App**

 $\mathbf I$ 

<span id="page-44-1"></span>The SIP Client app enables an IP camera to transmit and receive audio to and from an external SIP client device, Cisco IPICS, or Cisco Unified Communications Manage. The IP camera plays audio that it receives on external speakers that are connected to it. The IP camera transmits audio through its internal or external microphone.

The SIP Client app provides these operating modes:

<span id="page-44-2"></span>**•** Standalone mode—In this mode, the IP camera waits for contact from a device on which a SIP client is operating and establishes a connection with that device when it receives contact. After the connection is established, the IP camera and this SIP client device can engage in full-duplex audio communication.

<span id="page-44-3"></span>This mode supports one connection from a SIP device to the IP camera at a time. When a SIP client device disconnects from the IP camera, the camera is ready to establish another connection.

**•** UMS mode—In this mode, the IP camera connects to a designated channel in an active Cisco IPICS VTG. When you connect to that channel through a Cisco IPICS 4.7(1) or later remote client, the IP camera can engage in half-duplex audio communication over the channel. In this way, communication with the IP camera can be included in a VTG.

This mode supports simultaneous connections from multiple Cisco IPICS remote clients.

**•** CUCM mode—In this mode, the IP camera connects to an active Cisco Unified Communications Manager and can engage in full-duplex audio communication.

1

# <span id="page-45-0"></span>**Configuring the SIP Client App on an IP Camera**

<span id="page-45-2"></span><span id="page-45-1"></span>Before you can use the SIP Client app, you must configure it on each IP camera on which it will run. To configure this app, perform the following steps.

### **Before You Begin**

Install the SIP Client app on the IP camera on which it will run. See the ["Related Documentation" section](#page-8-0)  [on page 1-1](#page-8-0) for more information.

- **Step 1** From the IP camera web-based user interface, click the **Setup** link, click **Application Manager** to expand the menu, then click **App Setup**.
- **Step 2** Click the **SIPClient** radio button, then click **Configure**. The Cisco SIP Client App configuration page appears.
- **Step 3** Enter appropriate values in the Cisco SIP Client App configuration page fields as described in the following table:

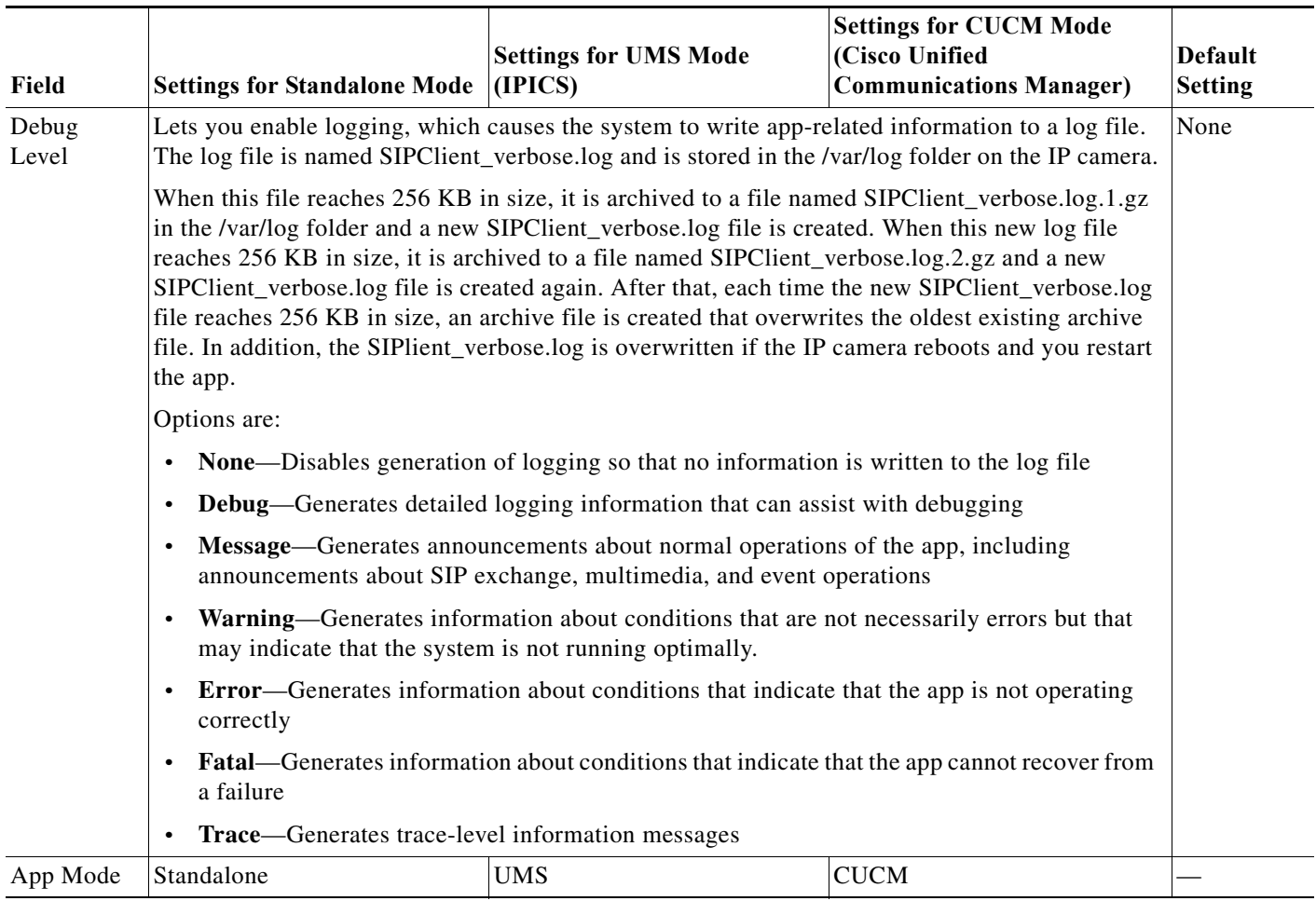

 $\Gamma$ 

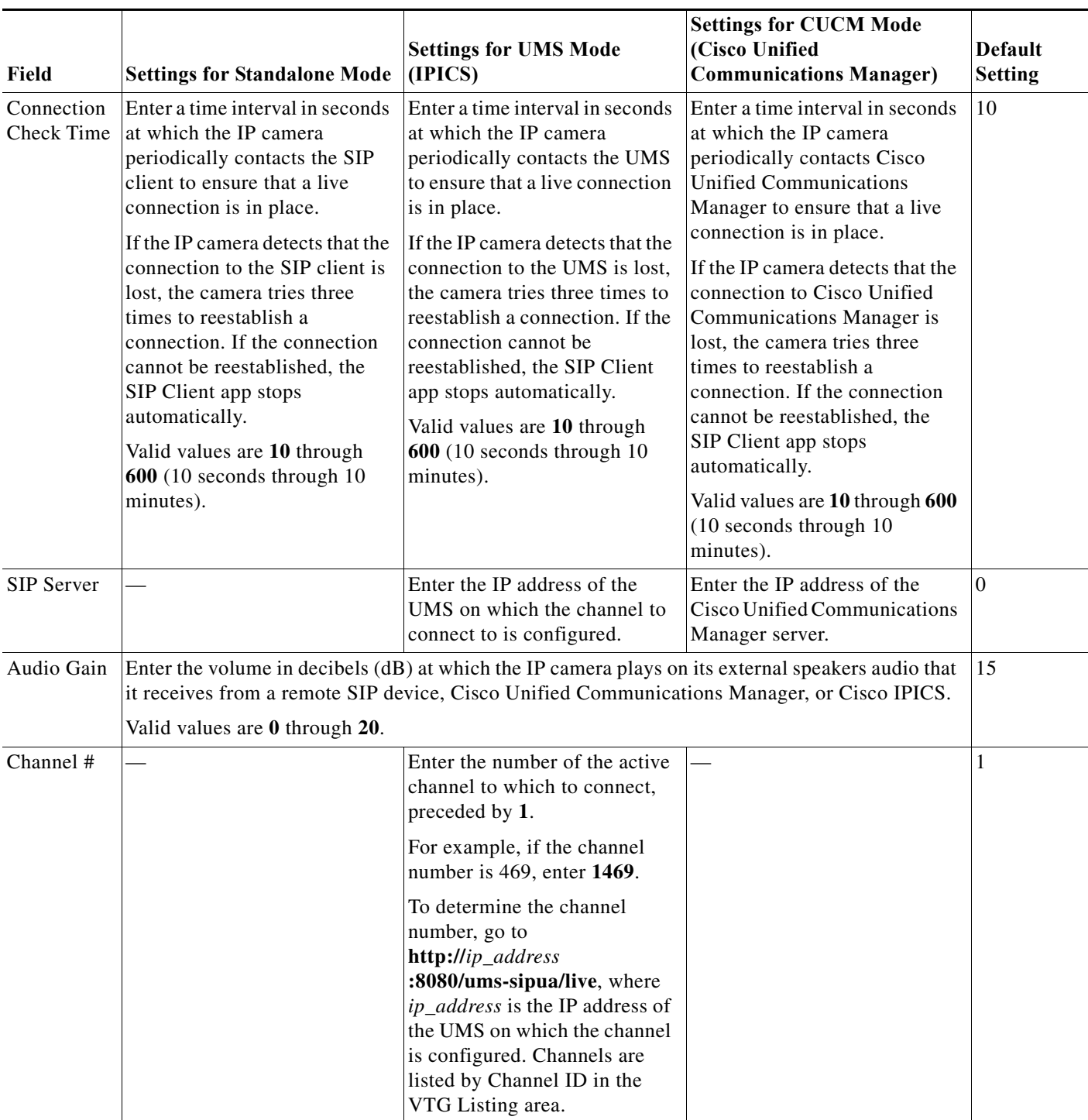

ן

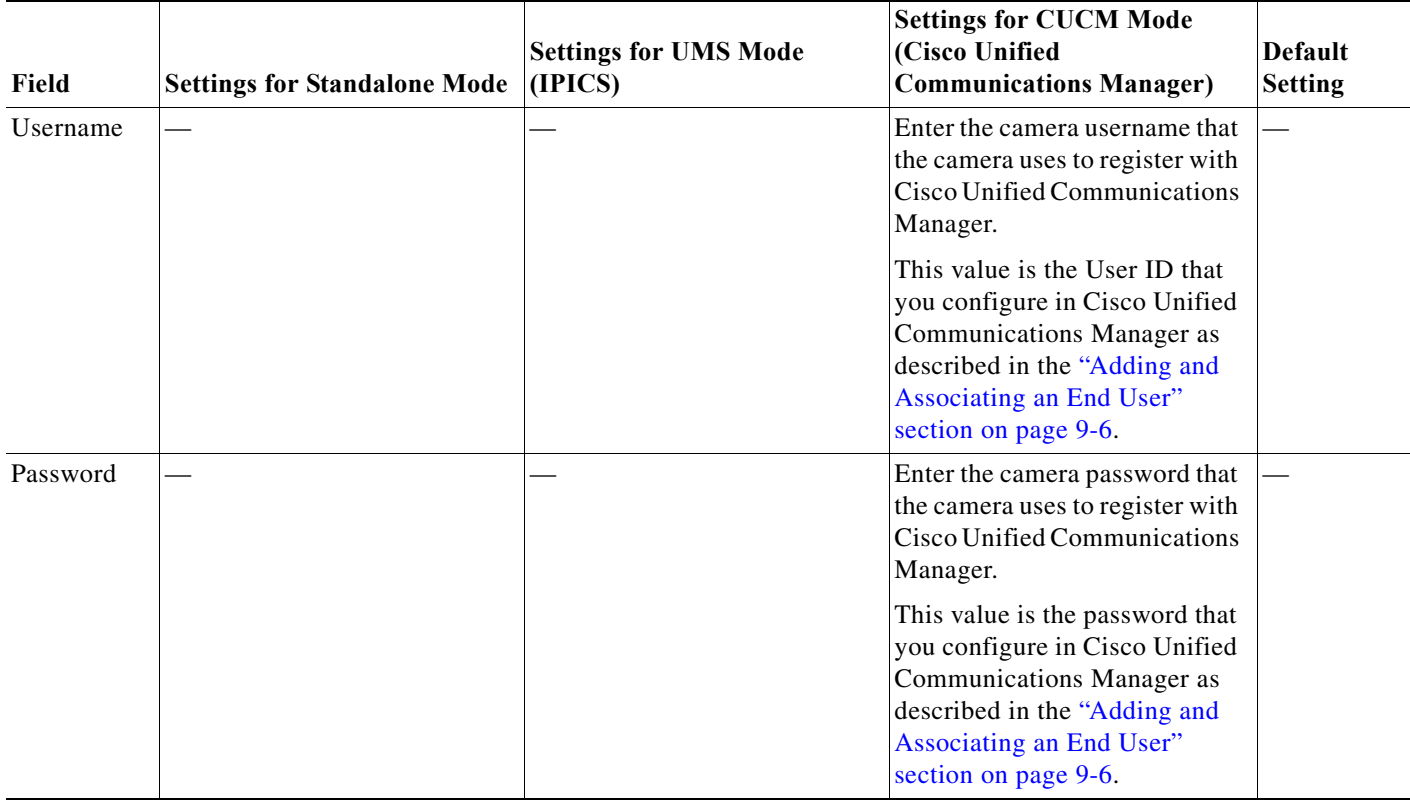

**Step 4** Click the **Save** button in the Cisco SIP Client App configuration page, and then click **OK** in the confirmation dialog box.

If you want to reset the options in the Cisco SIP Client App configuration page to their default values, click the **Reset** button, click **OK** in the two dialog boxes that appear, click the **Save** button, and then click **OK** in the confirmation dialog box.

If you change configuration values while the SIP Client app is running, you must stop and then restart the app before the changes take effect.

# <span id="page-47-0"></span>**Configuring Cisco IPICS for use with the SIP Client App**

<span id="page-47-2"></span><span id="page-47-1"></span>This section provides general steps for configuring Cisco IPICS for use with the SIP Client app. Ensure that Cisco IPICS is properly configured if you use the SIP Client app in UMS mode.

Cisco IPICS is configured through the Cisco IPICS Administration Console. For detailed information about configuring Cisco IPICS, see *Cisco IPICS Server Administration Guide*.

- **1.** Make sure that a location is configured for the UMS that you are using.
- **2.** Make sure that the UMS that you are using is properly configured to operate with Cisco IPCIS.
- **3.** Add a tone controlled radio, which represents an IP camera, and configure this radio.
- **4.** Associate users to the radio that you added.
- **5.** Enable the radio that you added.
- **6.** Add a channel for the radio that you added.
- **7.** Add associations for Cisco IPICS users whom you want to allow to communicate on the channel that you added.
- **8.** Enable the channel that you added.
- **9.** Create a virtual talk group (VTG), and add the radio, channel, and users that you added.
- **10.** Save and activate the VTG.

# <span id="page-48-0"></span>**Configuring Cisco Unified Communications Manager for use with the SIP Client App**

<span id="page-48-3"></span><span id="page-48-2"></span>You configure Cisco Unified Communications Manager for use with the SIP Client app by using the Cisco Unified Communications Manager Administration Console. For more detailed configuration information, see your Cisco Unified Communications Manager documentation.

This configuration involves the procedures that the following sections describe:

- **•** [Adding a Camera to Cisco Unified Communications Manager, page 9-5](#page-48-1)
- **•** [Adding and Associating an End User, page 9-6](#page-49-0)

### <span id="page-48-1"></span>**Adding a Camera to Cisco Unified Communications Manager**

Adding a camera to Cisco Unified Communications Manager enables that application to support the camera. When you add a camera, you add the device as a phone. You must add each camera that will run the SIP Client app.

To add a camera to Cisco Unified Communications Manager, follow these steps from the Cisco Unified Communications Manager Administration Console:

#### **Procedure**

I

- **Step 1** Log in to the Cisco Unified Communications Manager Administration Console.
- **Step 2** Choose **Device > Phone**. The Add a New Phone page appears **Step 3** Click **Add New** near the top left side of the page. The Add a New Phone page appears. **Step 4** From the Phone Type drop-down list, choose **Third-party SIP device (Advanced). Step 5** Click **Next**. The Phone Configuration page appears. **Step 6** In the Device Information area, take these actions: **a.** In the MAC Address field, enter the MAC address of the IP camera. **b.** From the Device Pool drop-down list, choose **Default**.
	- **c.** From the **Phone Button Template** drop-down list, choose **Third-party SIP Device (Advanced)**.

Ι

**Step 7** In the Protocol Specific Information area, take these actions:

- **a.** From the Device Security Profile drop-down list, choose **Third-party SIP Device Advanced**.
- **b.** From the **SIP Profile** drop-down list, choose **Standard SIP Profile**.
- **c.** Check the **Media Transmission Point Required** check box.
- **Step 8** Click **Save** near the bottom of the Phone Configuration page to save and load the new phone configuration, and then click **OK** in the dialog box that appears.
- **Step 9** Click **Line[1]-Add a new DN i**n the Association Information area on left side of the window.

The Directory Number Configuration page appears.

- **Step 10** In the Directory Number field near the top of the page, enter a valid four-digit directory number that is within your dial plan.
- **Step 11** (Optional) In the Description field, enter a description of the camera.

For example, Hallway Camera.

- **Step 12** (Optional) In the Alerting Name field, enter the name of the camera that appears on telephones when the camera is called.
- **Step 13** Click **Save** near the bottom of the Directory Number Configuration page to associate the directory number with the device that you added.
- **Step 14** Click **Apply Config** near the top of the screen.

### <span id="page-49-0"></span>**Adding and Associating an End User**

Adding end user to Cisco Unified Communications Manager and associating and end user with a camera allows cameras that run the SIP Client app to register with Cisco Unified Communications Manager. Cisco recommends that you create one end user and associate that end user with each camera.

To add an end user in Cisco Unified Communications Manager, follow these steps from the Cisco Unified Communications Manager Administration Console:

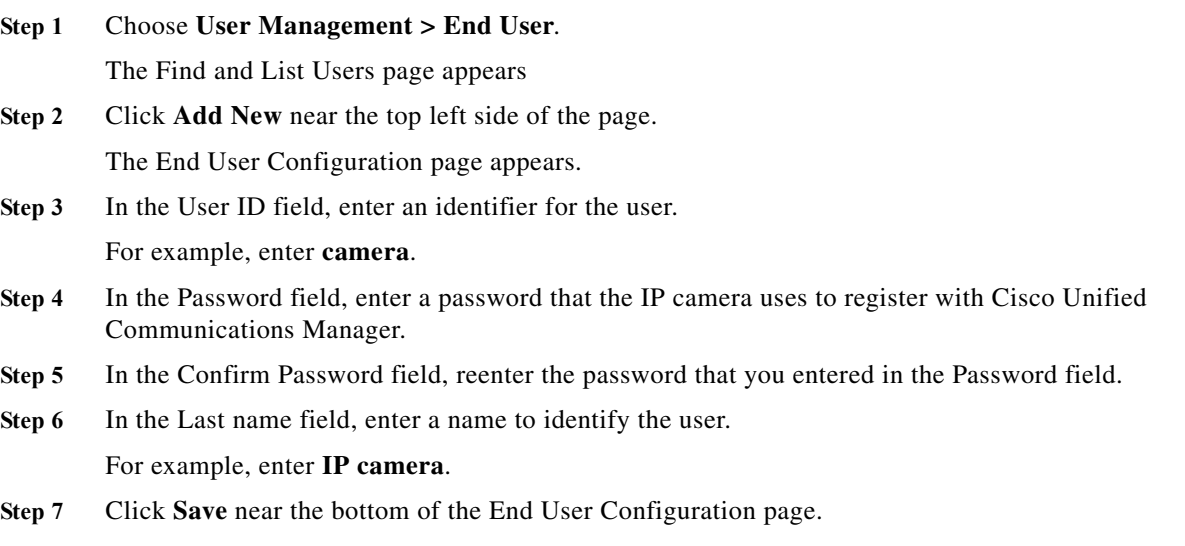

- **Step 8** Associate the device added with the end user by selecting a device from the Device association tab in the Device Information block.
- **Step 9** In the Device Information area in the End User Configuration page, click **Device Association**.
- **Step 10** Locate one or more devices that you added as described in the ["Adding a Camera to Cisco Unified](#page-48-1)  [Communications Manager" section on page 9-5,](#page-48-1) click the check box that corresponds to that device, and then click **Save Selected Changes** at the bottom of the page.

You can repeat this step as needed.

## <span id="page-50-0"></span>**Running the SIP Client App**

<span id="page-50-2"></span>When you run the SIP Client app, the IP camera does the following:

- **•** If the SIP Client app is configured for Standalone mode, begins to wait for contact from a SIP client device
- **•** If the SIP Client app is configured for UMS mode, an incoming call to the camera is established through the UMS
- **•** If the SIP Client app is configured for CUCM mode, an incoming call to the camera is established through Cisco Unified Communication Manager

To run the SIP Client on an IP camera, follow these steps:

#### **Procedure**

**Step 1** Take these actions to enable audio on the IP camera, if it is not enabled already:

- **a.** From the IP camera web-based user interface, click the **Setup** link, click **Application Manager** to expand the menu, then click **Configuration**.
- **b.** Check the **Enable Audio** check box in the Audio area.
- **c.** Click **Save**.
- **Step 2** From the IP camera web-based user interface, click the **Setup** link, click **Application Manager** to expand the menu, then click **App Setup**.
- **Step 3** Click the **SIPClient** radio button.
- **Step 4** (Optional) If you want the SIP Client app to run automatically each time the IP camera reboots, in the Installed Application List area, check the **Start on Boot** check box that corresponds to this app.

If you do not check this check box, you must run the app manually each time the IP camera reboots.

**Step 5** Click the **Run** button.

# <span id="page-50-1"></span>**Stopping the SIP Client App**

 $\mathbf I$ 

<span id="page-50-3"></span>When you stop the SIP Client app, the IP camera does the following:

**•** Gracefully terminates any existing connection to a SIP client device or to Cisco IPICS

 $\mathsf I$ 

**•** If the SIP Client app is configured for standalone mode, stops waiting for contact from a SIP client device

To stop the SIP Client app on an IP camera, follow these steps:

- **Step 1** From the IP camera web-based user interface, click the **Setup** link, click **Application Manager** to expand the menu, then click **App Setup**.
- **Step 2** Click the **SIPClient** radio button.
- **Step 3** Click the **Stop** button.

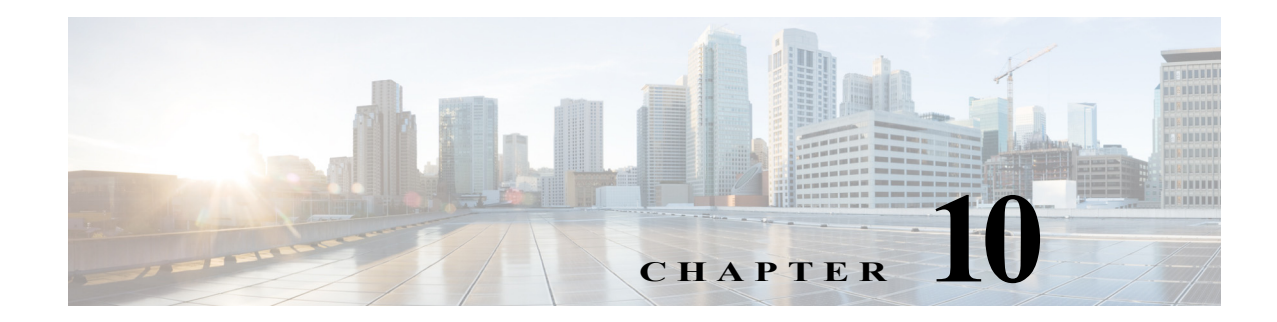

# **SIP Video App**

This chapter provides information about the SIP Video app for Cisco IP cameras. This app lets an IP camera send audio to and receive audio from, and send video to an external SIP client device or Cisco Unified Communications Manager (CUCM).

This chapter includes these topics:

- **•** [About the SIP Video App, page 10-1](#page-52-0)
- **•** [Configuring the SIP Video App on an IP Camera, page 10-1](#page-52-1)
- **•** [Configuring Cisco Unified Communications Manager for use with the SIP Video App, page 10-4](#page-55-0)
- **•** [Running the SIP Video App, page 10-6](#page-57-0)
- **•** [Stopping the SIP Video App, page 10-7](#page-58-0)

# <span id="page-52-0"></span>**About the SIP Video App**

 $\mathbf I$ 

<span id="page-52-3"></span>The SIP Video app enables an IP camera to transmit and receive audio to and from an external SIP client device or Cisco Unified Communications Manage. It also lets you send video to a device. The IP camera plays audio that it receives on external speakers that are connected to it. The IP camera transmits audio through its internal or external microphone.

The SIP Video app provides these operating modes:

<span id="page-52-4"></span>**•** Standalone mode—In this mode, the IP camera waits for contact from a device on which a SIP client is operating and establishes a connection with that device when it receives contact. After the connection is established, the IP camera and this SIP client device can engage in full-duplex audio communication, and half-duplex video communication.

This mode supports one connection from a SIP device to the IP camera at a time. When a SIP client device disconnects from the IP camera, the camera is ready to establish another connection.

**•** CUCM mode—In this mode, the IP camera connects to an active Cisco Unified Communications Manager and can engage in full-duplex audio communication, and half-duplex video communication.

# <span id="page-52-1"></span>**Configuring the SIP Video App on an IP Camera**

<span id="page-52-5"></span><span id="page-52-2"></span>Before you can use the SIP Video app, you must configure it on each IP camera on which it will run. To configure this app, perform the following steps.

 $\mathbf I$ 

#### **Before You Begin**

Install the SIP Video app on the IP camera on which it will run. See the ["Related Documentation" section](#page-8-0)  [on page 1-1](#page-8-0) for more information.

### **Procedure**

- **Step 1** From the IP camera web-based user interface, click the **Setup** link, click **Application Manager** to expand the menu, then click **App Setup**.
- **Step 2** Click the **SIPVideo** radio button, then click **Configure**.

The Cisco SIP Video App configuration page appears.

**Step 3** Enter appropriate values in the Cisco SIP Video App configuration page fields as described in the following table:

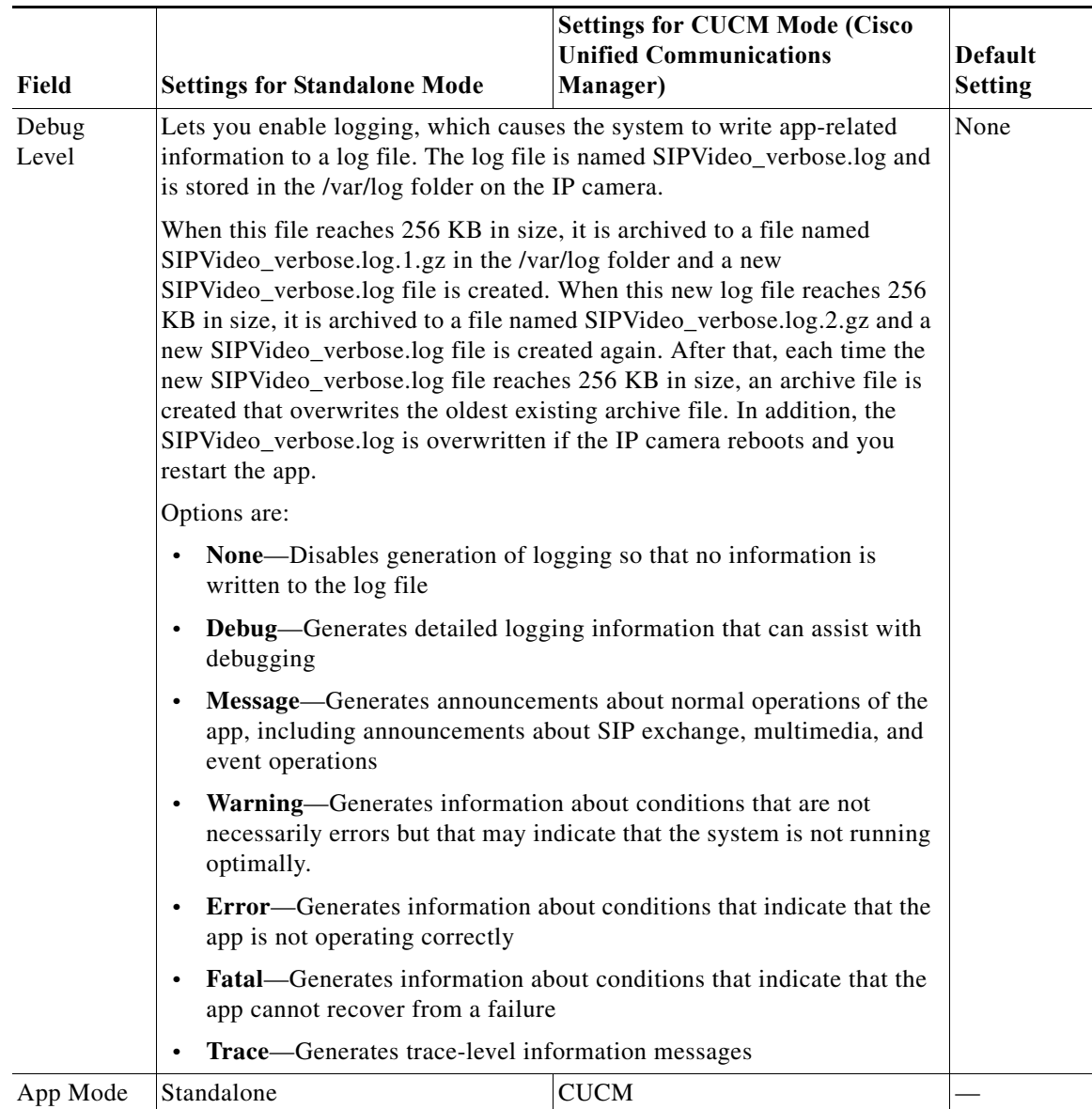

 $\mathbf{I}$ 

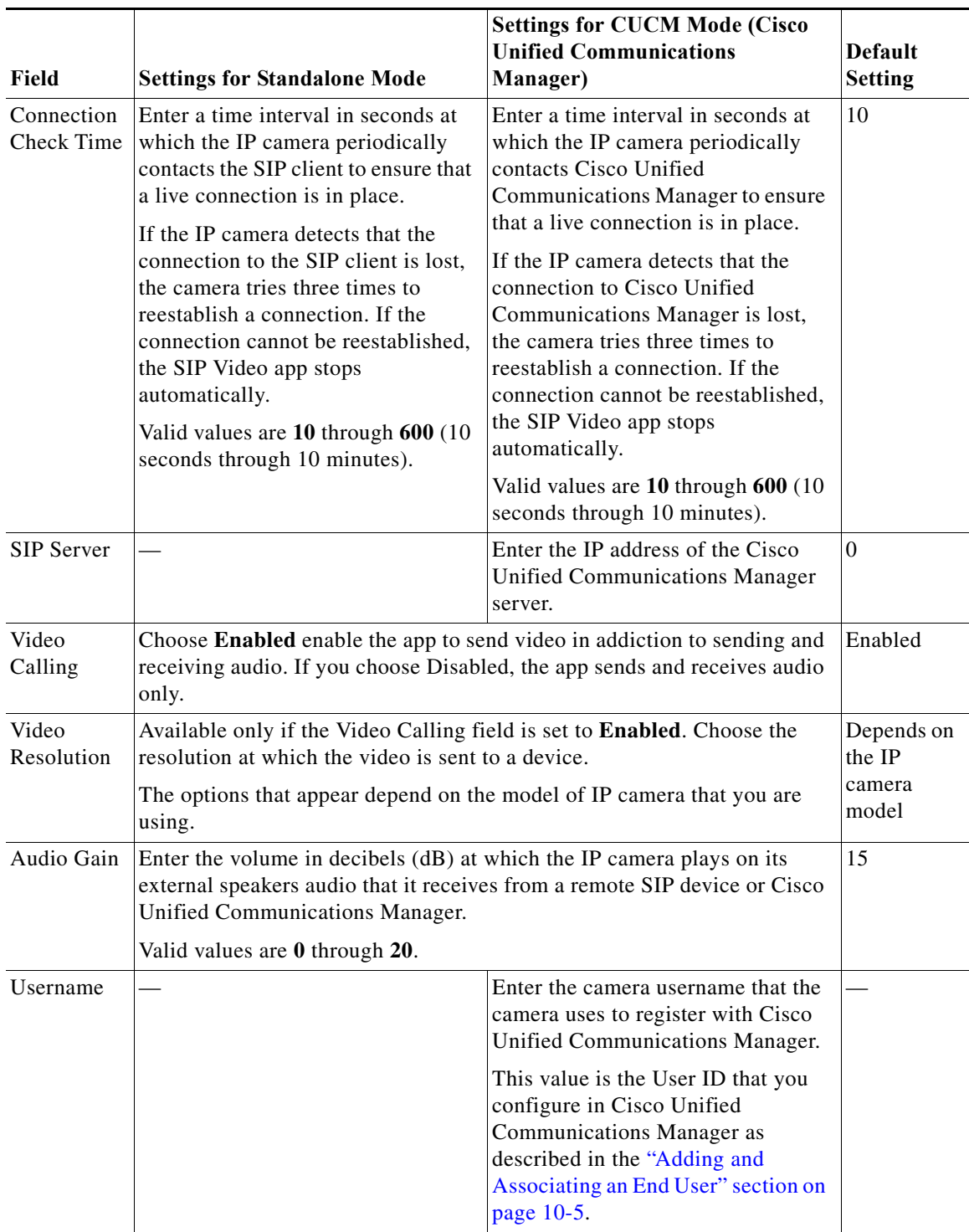

Ι

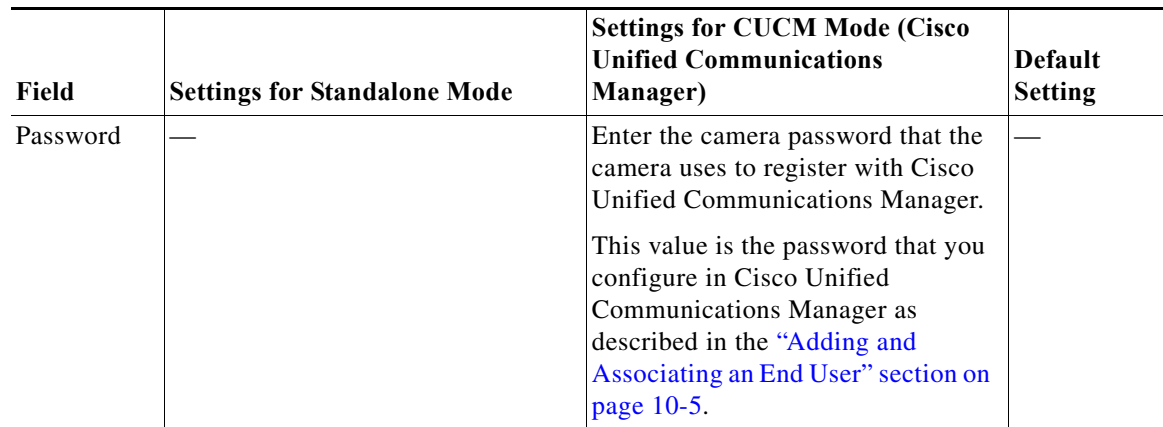

**Step 4** Click the **Save** button in the Cisco SIP Video App configuration page, and then click **OK** in the confirmation dialog box.

If you want to reset the options in the Cisco SIP Video App configuration page to their default values, click the **Reset** button, click **OK** in the two dialog boxes that appear, click the **Save** button, and then click **OK** in the confirmation dialog box.

If you change configuration values while the SIP Video app is running, you must stop and then restart the app before the changes take effect.

# <span id="page-55-0"></span>**Configuring Cisco Unified Communications Manager for use with the SIP Video App**

<span id="page-55-3"></span><span id="page-55-2"></span>You configure Cisco Unified Communications Manager for use with the SIP Video app by using the Cisco Unified Communications Manager Administration Console. For more detailed configuration information, see your Cisco Unified Communications Manager documentation.

This configuration involves the procedures that the following sections describe:

- **•** [Adding a Camera to Cisco Unified Communications Manager, page 10-4](#page-55-1)
- **•** [Adding and Associating an End User, page 10-5](#page-56-0)

### <span id="page-55-1"></span>**Adding a Camera to Cisco Unified Communications Manager**

Adding a camera to Cisco Unified Communications Manager enables that application to support the camera. When you add a camera, you add the device as a phone. You must add each camera that will run the SIP Video app.

To add a camera to Cisco Unified Communications Manager, follow these steps from the Cisco Unified Communications Manager Administration Console:

### **Procedure**

**Step 1** Log in to the Cisco Unified Communications Manager Administration Console.

**Step 2** Choose **Device > Phone**.

The Add a New Phone page appears **Step 3** Click **Add New** near the top left side of the page.

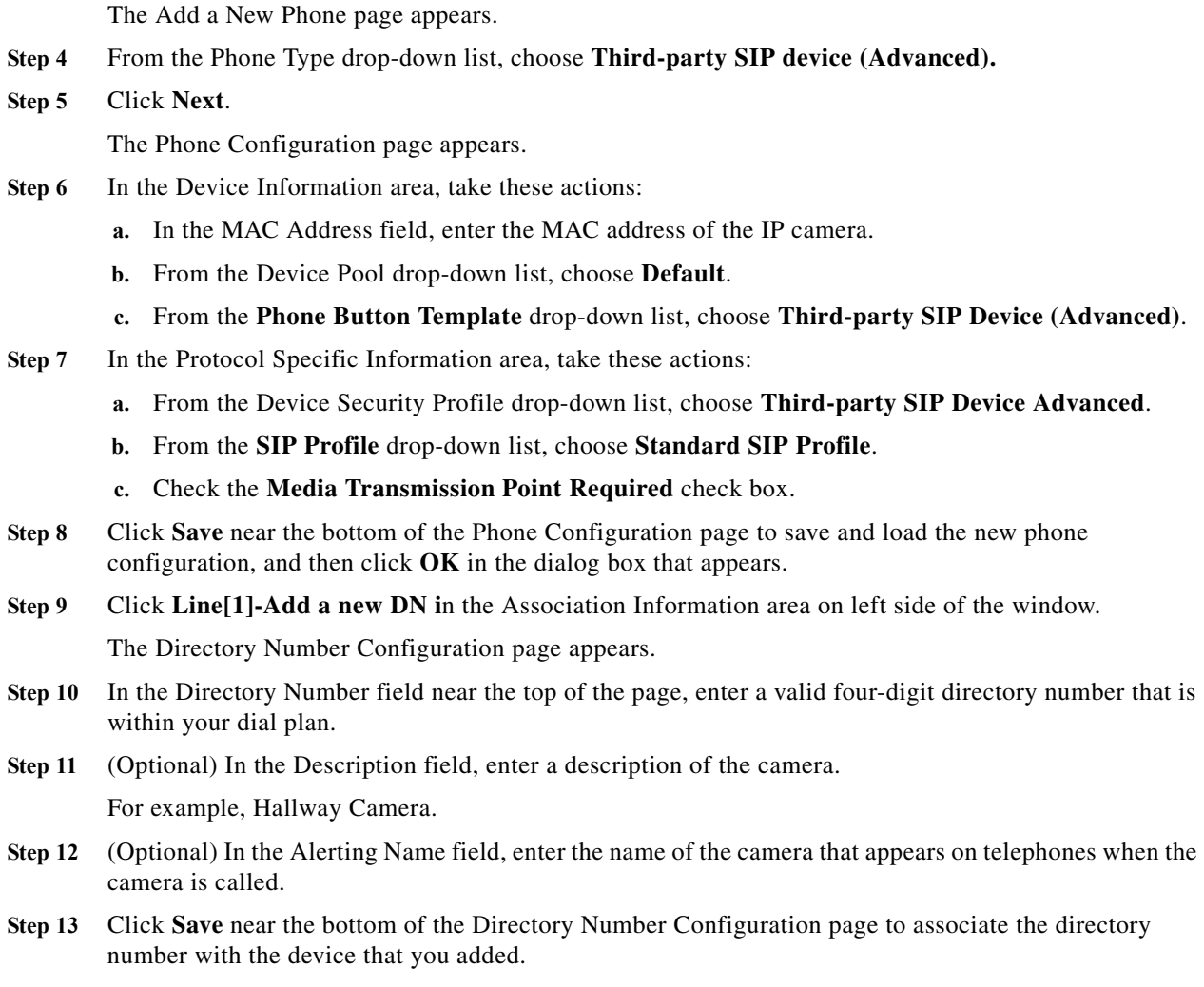

**Step 14** Click **Apply Config** near the top of the screen.

### <span id="page-56-0"></span>**Adding and Associating an End User**

 $\Gamma$ 

Adding end user to Cisco Unified Communications Manager and associating and end user with a camera allows cameras that run the SIP Video app to register with Cisco Unified Communications Manager. Cisco recommends that you create one end user and associate that end user with each camera.

To add an end user in Cisco Unified Communications Manager, follow these steps from the Cisco Unified Communications Manager Administration Console:

a ka

1

#### **Procedure**

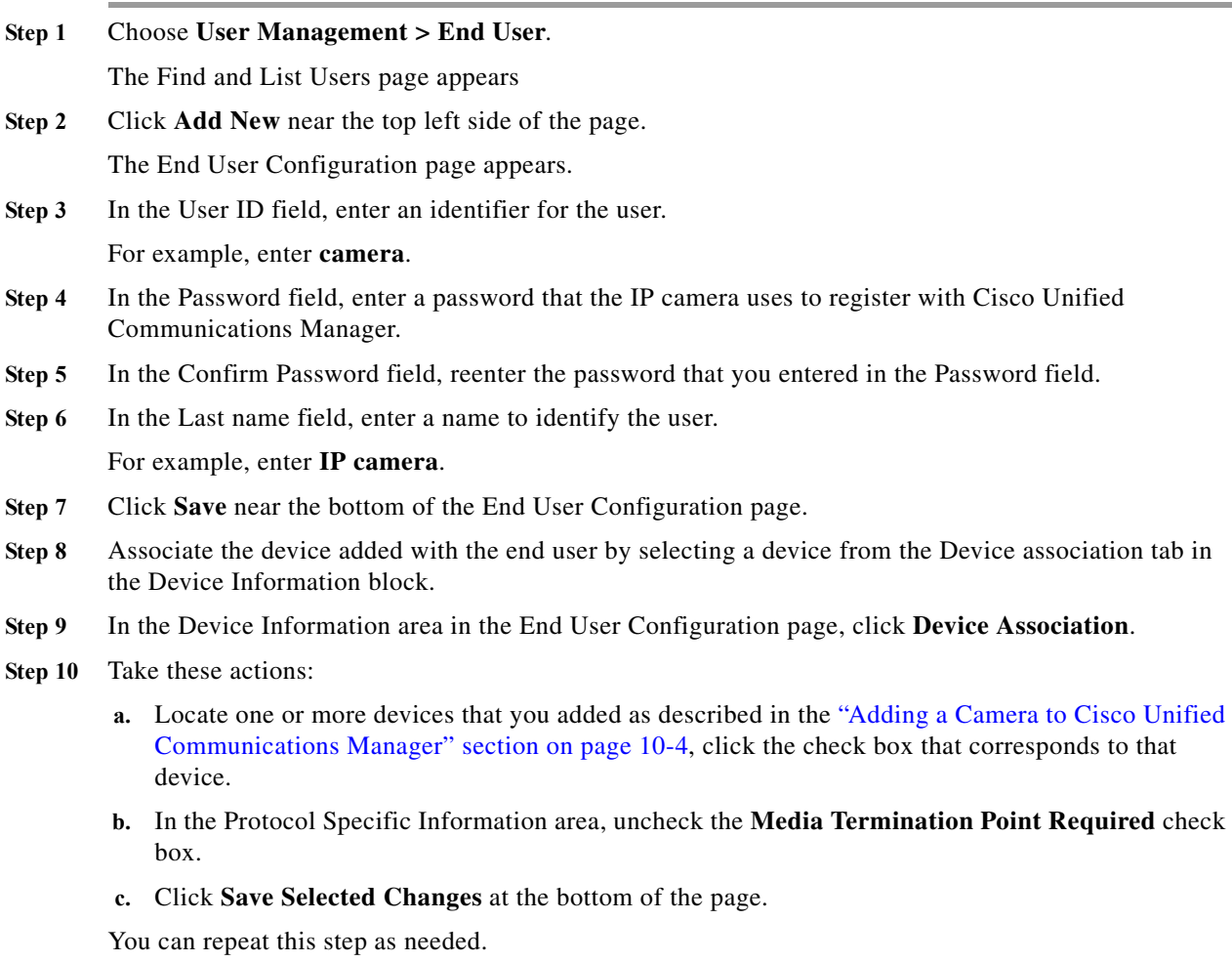

# <span id="page-57-0"></span>**Running the SIP Video App**

<span id="page-57-1"></span>When you run the SIP Video app, the IP camera does the following:

- **•** If the SIP Video app is configured for Standalone mode, begins to wait for contact from a SIP Video device
- **•** If the SIP Video app is configured for CUCM mode, an incoming call to the camera is established through Cisco Unified Communication Manager

To run the SIP Video on an IP camera, follow these steps:

- **Step 1** Take these actions to enable audio on the IP camera, if it is not enabled already:
	- **a.** From the IP camera web-based user interface, click the **Setup** link, click **Application Manager** to expand the menu, then click **Configuration**.

a ka

- **b.** Check the **Enable Audio** check box in the Audio area.
- **c.** Click **Save**.
- **Step 2** From the IP camera web-based user interface, click the **Setup** link, click **Application Manager** to expand the menu, then click **App Setup**.
- **Step 3** Click the **SIPClient** radio button.
- **Step 4** (Optional) If you want the SIP Video app to run automatically each time the IP camera reboots, in the Installed Application List area, check the **Start on Boot** check box that corresponds to this app.

If you do not check this check box, you must run the app manually each time the IP camera reboots.

**Step 5** Click the **Run** button.

# <span id="page-58-0"></span>**Stopping the SIP Video App**

<span id="page-58-1"></span>When you stop the SIP Video app, the IP camera does the following:

- **•** Gracefully terminates any existing connection to a SIP video device
- **•** If the SIP Video app is configured for standalone mode, stops waiting for contact from a SIP client device

To stop the SIP Video app on an IP camera, follow these steps:

### **Procedure**

- **Step 1** From the IP camera web-based user interface, click the **Setup** link, click **Application Manager** to expand the menu, then click **App Setup**.
- **Step 2** Click the **SIPClient** radio button.
- **Step 3** Click the **Stop** button.

 $\mathbf I$ 

 **Stopping the SIP Video App**

ш

 $\mathsf I$ 

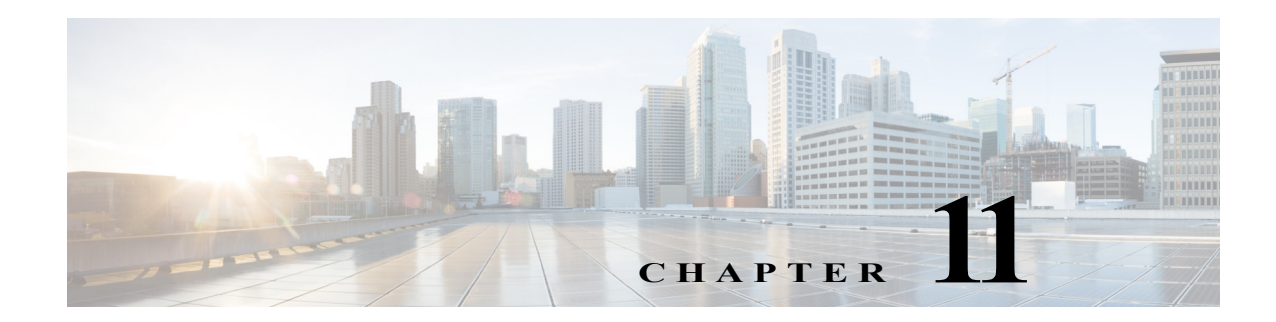

# **Video Summarizer App**

This chapter provides information about the Video Summarizer app for Cisco IP cameras. This app this app generates snapshots from video recordings and uploads the snapshots to an FTP server.

This chapter includes these topics:

- **•** [About the Video Summarizer App, page 11-1](#page-60-0)
- **•** [Configuring the Video Summarizer App on an IP Camera, page 11-1](#page-60-1)
- **•** [Running the Video Summarizer App, page 11-4](#page-63-0)
- **•** [Stopping the Video Summarizer App, page 11-4](#page-63-1)

## <span id="page-60-0"></span>**About the Video Summarizer App**

<span id="page-60-3"></span>The Video Summarizer app generates snapshots from video recordings at configured intervals and uploads the snapshots to the designated FTP server.

## <span id="page-60-1"></span>**Configuring the Video Summarizer App on an IP Camera**

<span id="page-60-4"></span><span id="page-60-2"></span>Before you can use the Video Summarizer app, you must configure it on each IP camera on which it will run. To configure this app, perform the following steps.

### **Before You Begin**

 $\mathbf I$ 

Install the Video Summarizer app on the IP camera on which it will run. See the ["Related](#page-8-0)  [Documentation" section on page 1-1](#page-8-0) for more information.

Using this app requires continuous recording to be enabled in the Local Storage window in the IP camera web-based user interface. For information about configuring continuous recording, see the Configuration Guide for your IP camera model.

In addition, the IP camera CIVS-IPC-7030, CIVS-IPC-7030E, and CIVS-IPC-7070 models support this app only if the Video Resolution option in the Setup > Streaming window in the IP camera web-based user interface is configured as shown:

- **•** For 1:1 aspect ratio, up to 1280 x1280
- **•** For 16:9 aspect ratio, up to 1920 x1080

 $\mathbf I$ 

### **Procedure**

- **Step 1** From the IP camera web-based user interface, click the **Setup** link, click **Application Manager** to expand the menu, then click **App Setup**.
- **Step 2** Click the **VideoSummarizer** radio button, then click **Configure**.

The Cisco Video Summarizer configuration page appears.

**Step 3** Enter appropriate values in the Cisco Video Summarizer page fields as described in the following table:

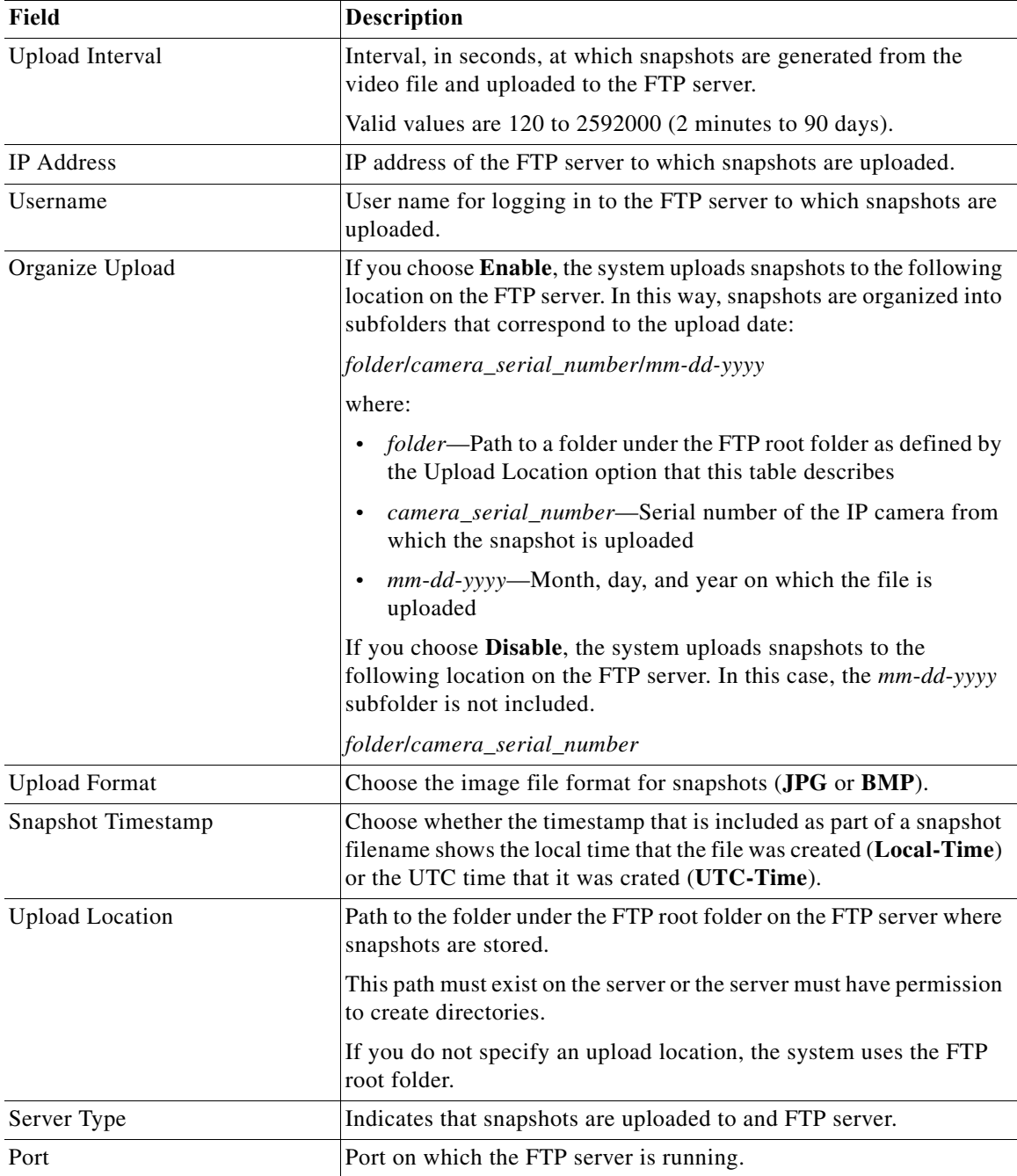

 $\Gamma$ 

**The State** 

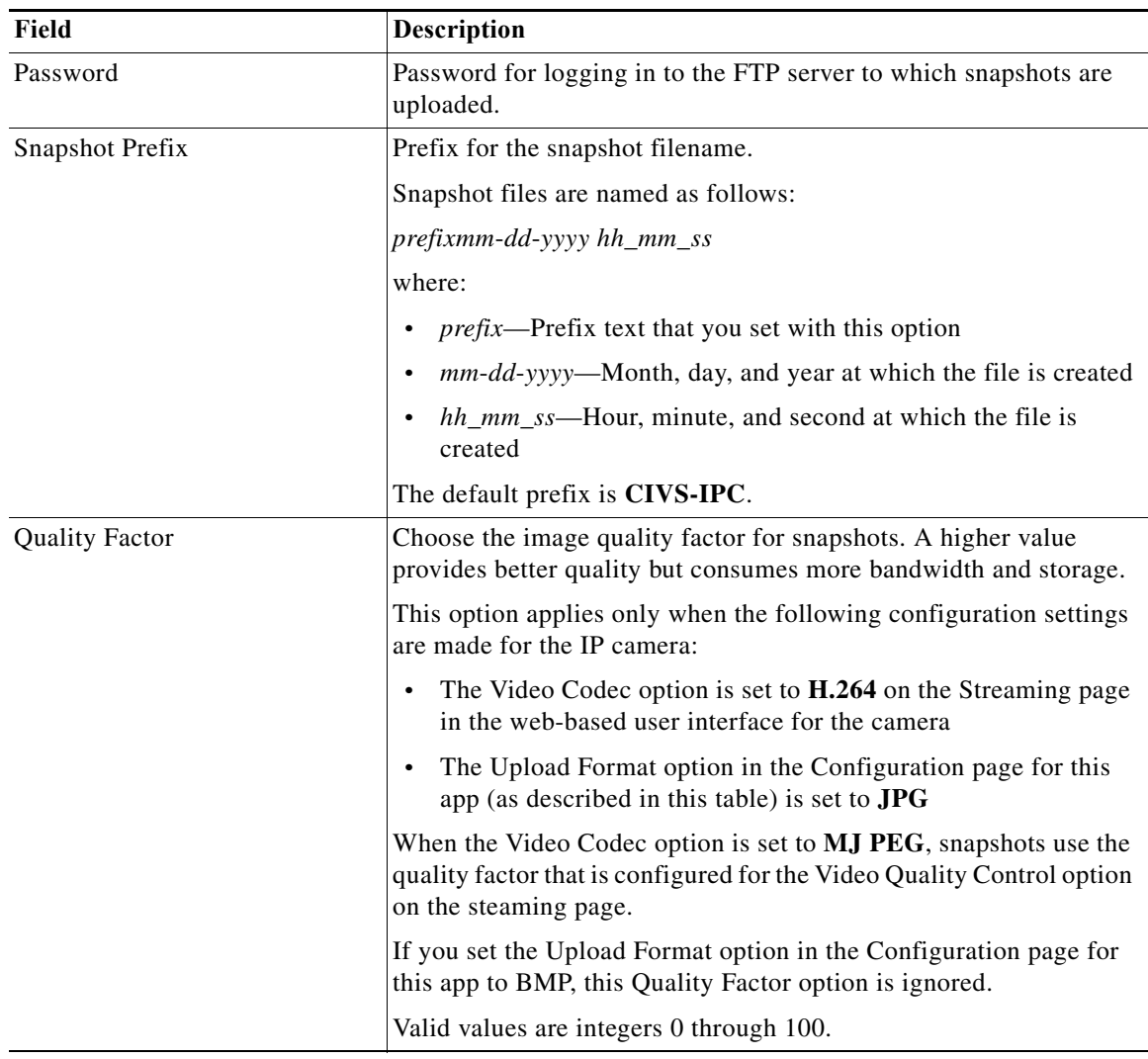

**Step 4** Click the **Save** button in the Cisco Video Summarizer configuration page, and then click **OK** in the confirmation dialog box.

If you want to reset the options in the Cisco Video Summarizer configuration page to their default values, click the **Reset** button, click **OK** in the two dialog boxes that appear, click the **Save** button, and then click **OK** in the confirmation dialog box.

If you change configuration values while the Video Summarizer app is running, you must stop and then restart the app before the changes take effect.

ן

## <span id="page-63-0"></span>**Running the Video Summarizer App**

<span id="page-63-2"></span>To run the Video Summarizer app on an IP camera, perform the following steps:

#### **Procedure**

- **Step 1** From the IP camera web-based user interface, click the **Setup** link, click **Application Manager** to expand the menu, then click **App Setup**.
- **Step 2** Click the **VideoSummarizer** radio button.
- **Step 3** (Optional) If you want the Video Summarizer app to run automatically each time the IP camera reboots, in the Installed Application List area, check the **Start on Boot** check box that corresponds to this app.

If you do not check this check box, you must run the app manually each time the IP camera reboots.

**Step 4** Click the **Run** button.

## <span id="page-63-1"></span>**Stopping the Video Summarizer App**

<span id="page-63-3"></span>To stop the Video Summarizer app on an IP camera, follow these steps:

- **Step 1** From the IP camera web-based user interface, click the **Setup** link, click **Application Manager** to expand the menu, then click **App Setup**.
- **Step 2** Click the **VideoSummarizer** radio button.
- **Step 3** Click the **Stop** button.

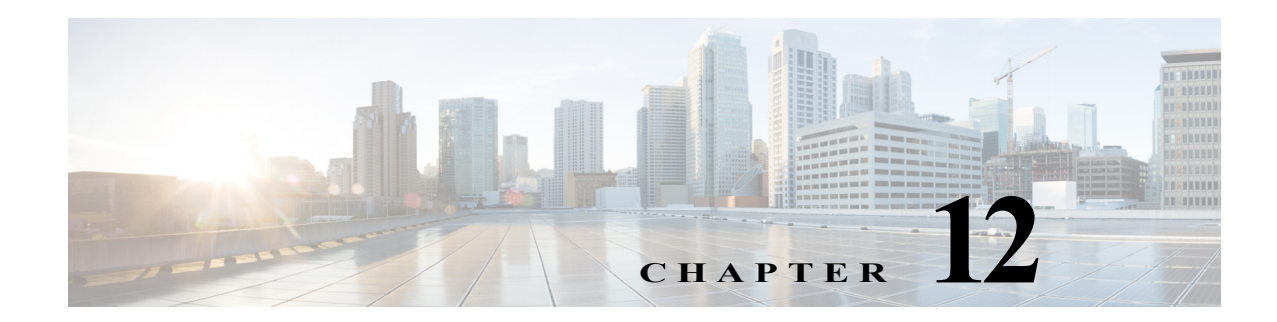

# **Video Tag App**

This chapter provides information about the Video Tag app for Cisco IP cameras. This app applies a tag to a live video image based on an external trigger. The tag appears as text on the video image from the IP camera. The app also can cause the IP camera to take a designated action.

This chapter includes these topics:

- **•** [About the Video Tag App, page 12-1](#page-64-0)
- **•** [Configuring the Video Tag App on an IP Camera, page 12-2](#page-65-0)
- **•** [Configuring the IP Camera for a GPIO Tag Trigger, page 12-3](#page-66-0)
- **•** [Sending an HTTP POST Request Tag Trigger, page 12-4](#page-67-0)
- **•** [Configuring the IP Camera to Take an Action, page 12-5](#page-68-0)
- **•** [Running the Video Tag App, page 12-6](#page-69-0)
- **•** [Stopping the Video Tag App, page 12-6](#page-69-1)

## <span id="page-64-0"></span>**About the Video Tag App**

 $\mathbf I$ 

<span id="page-64-1"></span>The Video Tag app causes a tag to appear on the live video image from the IP camera when the app detects a designated external trigger. The app also can cause the IP camera to take a designated action, which can include sending information in an email message or HTTP stream, sending information to a Syslog server, uploading a snapshot or video clip, and changing the state of the output 1 port on the IP camera.

A tag is preconfigured text, for example "Door open" or "Entry alarm activated." You can configure the Video Tag app to respond to either or both of the following external trigger types:

- **•** State change of an input port on the IP camera—The app displays a tag and optionally causes the camera to take an action when the state of an input port on the IP camera changes.
- An HTTP POST request in the appropriate format—The app listens for a request on a designated port. The app displays a tag and optionally causes the camera to take an action when it receives an appropriate request.

If you used the Video Overlay window in the IP Camera web-based user interface to configure overlay text, statistics, or an image, the tag from the Video Tag app replaces the configured overlay item or items. The configured overlay item or items redisplay when the tag is cleared.

Ι

# <span id="page-65-0"></span>**Configuring the Video Tag App on an IP Camera**

<span id="page-65-2"></span><span id="page-65-1"></span>Before you can use the Video Tag app, you must configure it on each IP camera on which it will run. To configure this app, perform the following steps.

### **Before You Begin**

- Install the Video Tag app on the IP camera on which it will run. See the "Related Documentation" [section on page 1-1](#page-8-0) for more information.
- **•** If you want the app to display a tag when it detects a state change of an input port on the IP camera, configure the IP camera as described in the ["Configuring the IP Camera for a GPIO Tag Trigger"](#page-66-0)  [section on page 12-3.](#page-66-0)
- **•** If you want the app to display a tag when it detects and HTTP POST request, review the information in the ["Sending an HTTP POST Request Tag Trigger" section on page 12-4](#page-67-0).
- **•** If you want the app to cause the IP camera to take an action when it detects a state change of an input port or an appropriate HTTP POST request, configure the IP camera as described in the ["Configuring the IP Camera to Take an Action" section on page 12-5.](#page-68-0)

#### **Procedure**

**Step 1** From the IP camera web-based user interface, click the **Setup** link, click **Application Manager** to expand the menu, then click **App Setup**.

### **Step 2** Click the **VideoTag** radio button, then click **Configure**.

The Cisco Video Tag Application page appears.

**Step 3** Enter appropriate values in the Cisco Video Tag Application page fields as described in the following table:

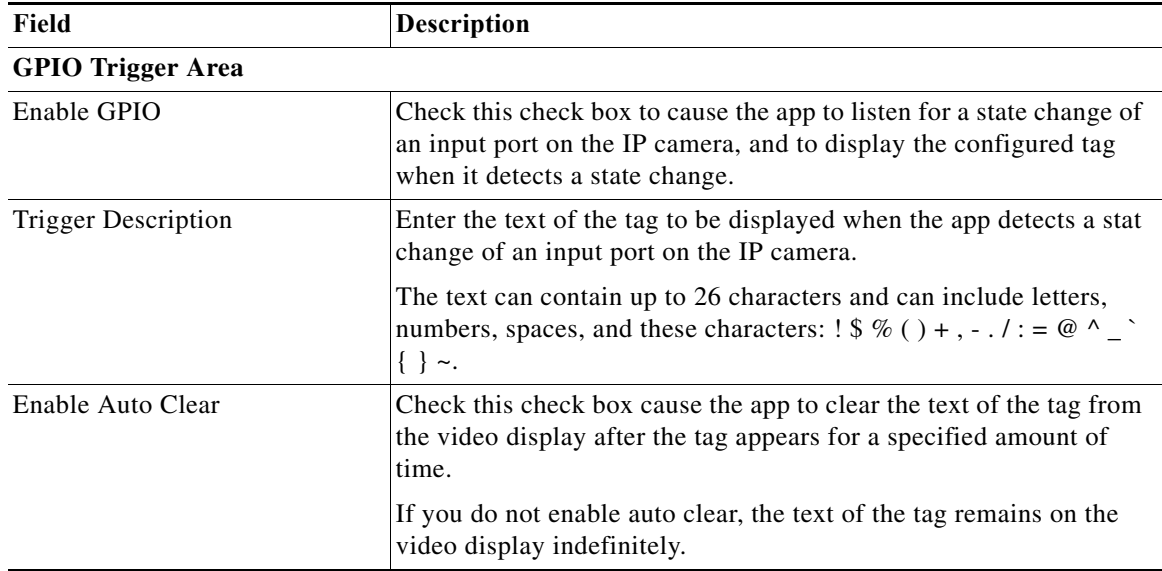

a ka

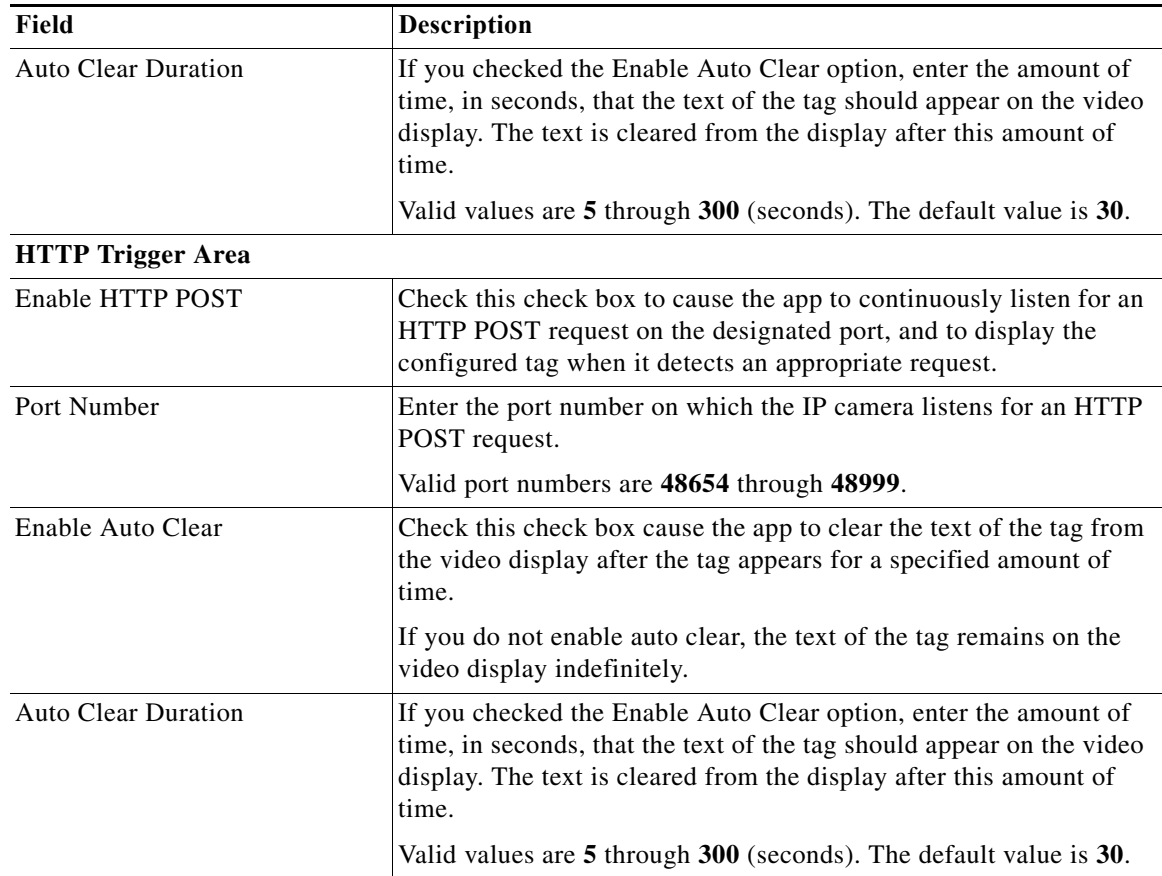

**Step 4** Click the **Save** button in the Cisco Video Tag Application configuration page, and then click **OK** in the confirmation dialog box.

If you want to reset the options in the Cisco Video Tag configuration page to their default values, click the **Reset** button, click **OK** in the two dialog boxes that appear, click the **Save** button, and then click **OK** in the confirmation dialog box.

If you change configuration values while the Video Tag app is running, you must stop and then restart the app before the changes take effect.

# <span id="page-66-0"></span>**Configuring the IP Camera for a GPIO Tag Trigger**

<span id="page-66-2"></span><span id="page-66-1"></span>If you want the Video Tag app to display a tag when it detects a state change of an input port on the IP camera, you must enable the Input 1 setting on the IP camera in addition to configuring the GPIO trigger options as described in the ["Configuring the Video Tag App on an IP Camera" section on page 12-2](#page-65-0).

To enable the Input 1 setting, follow these steps:

### **Procedure**

 $\mathbf I$ 

**Step 1** From the IP camera web-based user interface, click the **Setup** link, click **Events** to expand the menu, then click **Notification Settings**.

Ι

- **Step 2** In the Event Triggering area on the Notification Settings page, check the **Input 1** check box.
- **Step 3** Click **Save** at the bottom of the Notification Settings page.

## <span id="page-67-0"></span>**Sending an HTTP POST Request Tag Trigger**

<span id="page-67-3"></span><span id="page-67-2"></span>If you want the Video Tag app to display a tag when it detects an HTTP POST request, you must configure the HTTP trigger options as described in the ["Configuring the Video Tag App on an IP](#page-65-0)  [Camera" section on page 12-2](#page-65-0). In addition, you must ensure that the request is sent in the format that this section describes.

An HTTP POST request can be generated from a third-party application or add-on, such as the Advanced REST Client Application for Google Chrome, the RESTClient add-on for Mozilla Firefox, or the Linux wget command. The app can receive the request from any external source that can send HTTP requests and that is on the same network as the IP camera on which the app is running.

The HTTP POST request should include the elements that [Table 12-1](#page-67-1) describes.

| <b>Request Element</b> | Format                                                                                                    | <b>Remarks</b>                                                                                                    |
|------------------------|----------------------------------------------------------------------------------------------------|----------------------------------------------------------------------------------------------------|
| <b>URL</b>             | http://ip_address:port                                                                                                    | <i>ip_address</i> is the IP address of the IP<br>camera to which to send the request.                                                                                  |
|                        |                                                                                                    | <i>port</i> is the port on which the IP camera<br>listens for an HTTP POST request.                                                                                    |
| Header                 | Content-Type: text/xml                                                                                                    |                                                                                                    |
| Request payload        | <httptrigger></httptrigger>                                                                                                    | <i>tag_text</i> is the text of the tag to display.                                                                                                    |
|                        | <enabletrigger>1</enabletrigger><br>$\langle$ TriggerDescription> <i>tag text</i><br>$\langle$ TriggerDescription><br>$\langle$ HttpTrigger> | The text can contain up to 26 characters<br>and can include letters, numbers,<br>spaces, and these<br>characters: $9\%$ ( ) + , - . / : = @ ^ _ `<br>$\epsilon \sim 1$ |

<span id="page-67-1"></span>*Table 12-1 Elements of HTTP POST Request for Video Tag App*

The following examples show two ways in which you can generate an HTTP POST trigger for the video tag app. In each example:

- The IP address of the IP camera is 10.110.0.00
- **•** The View Video app is configured to listen for an appropriate HTTP request on port 48999
- **•** The tag that this request generates appears as "Door Open" on the video image from the IP camera

#### *Example 12-1 Sending an HTTP POST Request by Using the REST Client Application for Google Chrome*

[Figure 12-1](#page-68-1) shows an example of using the REST Client Application for Google Chrome to generate an HTTP POST trigger for the Video Tag app. The REST Client Application application receives the status message "200:OK" when the request is successfully sent.

#### > http://10.110.0.00:48999  $\vdots$ © GET @ POST © PUT © PATCH © DELETE © HEAD © OPTIONS © Other Form **Headers** Raw Content-Type: text/xml Files  $(0)$ Payload Form Raw **ENCODE PAYLOAD DECODE PAYLOAD** <HttpTrigger><br><EnableTrigger>1</EnableTrigger> <TriggerDescription>Door Open</TriggerDescription> </HttpTrigger> Clear

<span id="page-68-1"></span>*Figure 12-1 HTTP POST Request Using the REST Client Application for Google Chrome*

*Example 12-2 Sending an HTTP POST Request by Using the Linux wget Command*

The following example shows using the Linux wget command to generate data in the form of an HTTP POST request and send the request to the Video Tag app:

\$ **wget --header="Content-Type: text/xml" --post-data="<HttpTrigger><EnableTrigger>1 </EnableTrigger><TriggerDescription>Door Open</TriggerDescription></HttpTrigger>" 'http://10.110.0.00:48999'**

### <span id="page-68-0"></span>**Configuring the IP Camera to Take an Action**

<span id="page-68-3"></span><span id="page-68-2"></span>You can configure the IP camera to take any or all of the following actions when it detects a state change or an HTTP trigger:

- **•** Send information in an email message to the designated recipient.
- **•** Change the state of the output 1 port on the IP camera as defined in the IO Ports page in the IP Camera web-based user interface
- **•** Send information a designated Syslog server
- **•** Send information as an HTTP stream to a remote system
- **•** Upload a snapshot or video clip of the event to an FTP server

To configure actions, follow these steps:

- **Step 1** From the IP camera web-based user interface, click the **Setup** link, click **Events** to expand the menu, then click **Notification Settings**.
- **Step 2** In the Event Triggering area on the Notification Settings page, check the **App** check box.
- **Step 3** Check the desired check boxes to designate that actions that the Video Tag app causes the IP camera to take when a trigger occurs:
	- **Email**—Sends information about the event that caused the trigger in an email message to the designated recipient. You designate the recipient and configure other email options in other fields on the Notification Settings page.
	- **• Output 1**—Changes the state of the output 1 port on the IP camera as defined in the IO Ports page in the IP Camera web-based user interface.

Ι

- **• Syslog**—Sends information about the event that caused the trigger to a designated Syslog server.
- **• HTTP**—Sends information about the event as an HTTP stream to a remote system.
- **• FTP**—Uploads a snapshot or video clip of the event to an FTP server.
- **Step 4** In the Notifications page, configure related options for the actions that you chose, if needed.

For detailed instructions, see *Cisco Video Surveillance IP Camera Configuration Guide* for your IP camera mode, or click the **Help** link for the Notifications page in the IP camera web-based user interface.

**Step 5** Click **Save** at the bottom of the Notification Settings page.

# <span id="page-69-0"></span>**Running the Video Tag App**

<span id="page-69-2"></span>To run the Video Tag app on an IP camera, perform the following steps:

#### **Procedure**

- **Step 1** From the IP camera web-based user interface, click the **Setup** link, click **Application Manager** to expand the menu, then click **App Setup**.
- **Step 2** Click the **VideoTag** radio button.
- **Step 3** (Optional) If you want the Video Tag app to run automatically each time the IP camera reboots, in the Installed Application List area, check the **Start on Boot** check box that corresponds to this app.

If you do not check this check box, you must run the app manually each time the IP camera reboots.

**Step 4** Click the **Run** button.

## <span id="page-69-1"></span>**Stopping the Video Tag App**

<span id="page-69-3"></span>To stop the Video Tag app on an IP camera, follow these steps:

- **Step 1** From the IP camera web-based user interface, click the **Setup** link, click **Application Manager** to expand the menu, then click **App Setup**.
- **Step 2** Click the **VideoTag** radio button.
- **Step 3** Click the **Stop** button.

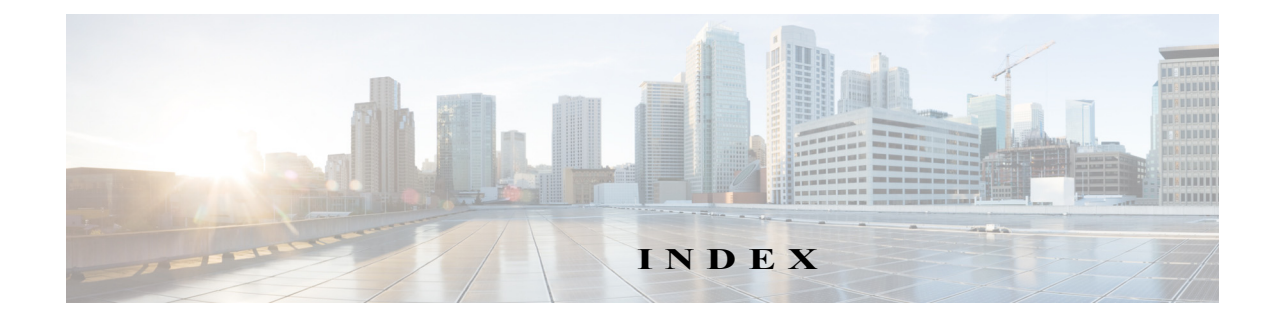

### **A**

action, configuring for Video Tag app **[12-5](#page-68-2)** Aggression, Audio Analytics app description **[2-1,](#page-14-0) [2-2](#page-15-0)** sound source specifications **[2-2](#page-15-1)** app Audio Analytics configuring **[2-4](#page-17-0)** description **[2-1](#page-14-1)** guidelines **[2-2](#page-15-2)**

> overview **[1-1](#page-8-1)** starting **[2-7](#page-20-0)** stopping **[2-7](#page-20-1)**

configuring **[3-1](#page-22-0)** debugging **[3-3](#page-24-0)** description **[3-1](#page-22-1)** overview **[1-1](#page-8-2)** starting **[3-2](#page-23-0)** stopping **[3-3](#page-24-1)** Cisco Video Analytics description **[4-1](#page-26-0)** overview **[1-1](#page-8-3)** starting **[4-3](#page-28-0)** stopping **[4-3](#page-28-1)**

Audio Detection

description **[1-1](#page-8-4)** Digi ZigBee Sensor overview **[1-1](#page-8-5)** Digi ZigBee Sensor app configuring **[5-2](#page-31-0)** description **[5-1](#page-30-0)** starting **[5-4](#page-33-0)**

 $\Gamma$ 

stopping **[5-4](#page-33-1)** file, obtaining **[1-4](#page-11-0)** intuVision Video Analytics description **[6-1](#page-34-0)** overview **[1-1](#page-8-6)** starting **[6-2](#page-35-0)** stopping **[6-2](#page-35-1)** Local Video Player description **[7-1](#page-36-3)** overview **[1-1](#page-8-7)** playing recording **[7-2](#page-37-2)** starting **[7-1](#page-36-4)** stopping **[7-2](#page-37-3)** Lua configuring **[8-1](#page-40-2)** description **[8-1](#page-40-3)** overview **[1-1](#page-8-8)** starting **[8-2](#page-41-2)** stopping **[8-2](#page-41-3)** SIP Client configuring **[9-2](#page-45-1)** description **[9-1](#page-44-1)** modes **[9-1](#page-44-2)** overview **[1-1](#page-8-9)** running **[9-7](#page-50-2)** stopping **[9-7](#page-50-3)** SIP Video configuring **[10-1](#page-52-2)** description **[10-1](#page-52-3)** modes **[10-1](#page-52-4)** overview **[1-2](#page-9-0)** running **[10-6](#page-57-1)** stopping **[10-7](#page-58-1)**

supported IP camera models **[1-2](#page-9-1)** Video Summarizer configuring **[11-1](#page-60-2)** description **[11-1](#page-60-3)** overview **[1-2](#page-9-2)** starting **[11-4](#page-63-2)** stopping **[11-4](#page-63-3)** Video Tag configuring app **[12-2](#page-65-1)** GPIO trigger **[12-3,](#page-66-1) [12-4](#page-67-2)** IP camera action **[12-5](#page-68-2)** description **[12-1](#page-64-1)** overview **[1-2](#page-9-3)** starting **[12-6](#page-69-2)** stopping **[12-6](#page-69-3)** Audio Analytics app Aggression description **[2-1,](#page-14-0) [2-2](#page-15-0)** sound source specifications **[2-2](#page-15-1)** Car Alarm description **[2-1,](#page-14-2) [2-3](#page-16-0)** sound source specifications **[2-3](#page-16-1)** configuring **[2-4](#page-17-0)** Demo, description **[2-1,](#page-14-3) [2-3](#page-16-2)** description **[2-1](#page-14-1)** Glass Break description **[2-1,](#page-14-4) [2-3](#page-16-3)** sound source specifications **[2-3](#page-16-4)** guidelines **[2-2](#page-15-2)** Gun Shot description **[2-1,](#page-14-5) [2-3](#page-16-5)** sound source specifications **[2-3](#page-16-6)** overview **[1-1](#page-8-10)** starting **[2-7](#page-20-0)** stopping **[2-7](#page-20-1)** testing **[2-6](#page-19-0)** Audio Detection app configuring **[3-1](#page-22-0)**

debugging **[3-3](#page-24-0)** description **[3-1](#page-22-1)** overview **[1-1](#page-8-11)** starting **[3-2](#page-23-0)** stopping **[3-3](#page-24-1)**

### **C**

Car Alarm, Audio Analytics app description **[2-1,](#page-14-2) [2-3](#page-16-0)** sound source specifications **[2-3](#page-16-1)** Cisco IPICS configuring for SIP Client app **[9-4](#page-47-1)** using with SIP Client app **[9-1](#page-44-3)** Cisco Unified Communications Manager configuring for SIP Client app **[9-5](#page-48-2)** configuring for SIP Video app **[10-4](#page-55-2)** Cisco Video Analytics app description **[4-1](#page-26-0)** overview **[1-1](#page-8-12)** playing recording **[7-2](#page-37-2)** starting **[4-3](#page-28-0)** stopping **[4-3](#page-28-1)** configuring Audio Analytics app **[2-4](#page-17-1)** Audio Detection app **[3-1](#page-22-2)** Cisco IPICS for SIP Client app **[9-4](#page-47-2)** Cisco Unified Communications Manager for SIP Client app **[9-5](#page-48-3)** for SIP Video app **[10-4](#page-55-3)** Digi ZigBee Sensor app **[5-2](#page-31-1)** Lua app **[8-1](#page-40-4)** SIP Client app **[9-2](#page-45-2)** SIP Video app **[10-1](#page-52-5)** Video Summarizer app **[11-1](#page-60-4)** Video Tag app app **[12-2](#page-65-2)** GPIO trigger **[12-3,](#page-66-2) [12-5](#page-68-3)** HTTP POST trigger **[12-4](#page-67-3)**

ן
# **D**

Demo, Audio Analytics app **[2-1,](#page-14-0) [2-3](#page-16-0)** Digi ZigBee Sensor app configuring **[5-2](#page-31-0)** description **[5-1](#page-30-0)** overview **[1-1](#page-8-0)** starting **[5-4](#page-33-0)** stopping **[5-4](#page-33-1)**

# **G**

Glass Break, Audio Analytics app description **[2-1,](#page-14-1) [2-3](#page-16-1)** sound source specifications **[2-3](#page-16-2)** GPIO request trigger, configuring for Video Tag app **[12-3](#page-66-0)** Gun Shot, Audio Analytics app description **[2-1,](#page-14-2) [2-3](#page-16-3)** sound source specifications **[2-3](#page-16-4)**

## **H**

HTTP POST request trigger, configuring for Video Tag app **[12-4](#page-67-0)**

## **I**

intuVision Video Analytics app

description **[6-1](#page-34-0)** overview **[1-1](#page-8-1)** starting **[6-2](#page-35-0)** stopping **[6-2](#page-35-1)** IP camera models that support apps **[1-2](#page-9-0)**

## **L**

 $\Gamma$ 

license, for IP camera app **[1-3](#page-10-0)** Local Video Player app

description **[7-1](#page-36-0)** overview **[1-1](#page-8-2)** starting **[7-1](#page-36-1)** stopping **[7-2](#page-37-0)** Lua app configuring **[8-1](#page-40-0)** description **[8-1](#page-40-1)** overview **[1-1](#page-8-3)** sample scripts Hello World **[8-3](#page-42-0)** location **[8-3](#page-42-1)** overview **[8-3](#page-42-2)** Send Event on Input Trigger **[8-4](#page-43-0)** Send Event on Motion Trigger **[8-4](#page-43-1)** Test Event **[8-3](#page-42-3)** script.lua **[8-2,](#page-41-0) [8-4](#page-43-2)** script name **[8-2,](#page-41-0) [8-4](#page-43-2)** starting **[8-2](#page-41-1)** stopping **[8-2](#page-41-2)**

#### **R**

recording, playing with Cisco Video Analytics app **[7-2](#page-37-1)** running Audio Analytics app **[2-7](#page-20-0)** Audio Detection app **[3-2](#page-23-0)** Cisco Video Analytics app **[4-3](#page-28-0)** Digi ZigBee Sensor app **[5-4](#page-33-2)** intuVision Video Analytics app **[6-2](#page-35-2)** Local Video Player app **[7-1](#page-36-2)** Lua app **[8-2](#page-41-3)**

SIP Client app **[9-7](#page-50-0)** SIP Video app **[10-6](#page-57-0)** Video Summarizer app **[11-4](#page-63-0)** Video Tag app **[12-6](#page-69-0)**

### **S**

sample scripts, for Lua app Hello World **[8-3](#page-42-0)** location **[8-3](#page-42-1)** overview **[8-3](#page-42-2)** Send Event on Input Trigger **[8-4](#page-43-0)** Send Event on Motion Trigger **[8-4](#page-43-1)** Test Event **[8-3](#page-42-3)** script.lua **[8-2,](#page-41-0) [8-4](#page-43-2)** SIP Client app configuring **[9-2](#page-45-0)** description **[9-1](#page-44-0)** mode listen **[9-1](#page-44-1)** UMS **[9-1](#page-44-2)** overview **[1-1](#page-8-4)** running **[9-7](#page-50-1)** stopping **[9-7](#page-50-2)** SIP Video app configuring **[10-1](#page-52-0)** description **[10-1](#page-52-1)** mode listen **[10-1](#page-52-2)** overview **[1-2](#page-9-1)** running **[10-6](#page-57-1)** stopping **[10-7](#page-58-0)** stopping Audio Analytics app **[2-7](#page-20-1)** Audio Detection app **[3-3](#page-24-0)** Cisco Video Analytics app **[4-3](#page-28-1)** Digi ZigBee Sensor app **[5-4](#page-33-3)** intuVision Video Analytics app **[6-2](#page-35-3)** Local Video Player app **[7-2](#page-37-2)** Lua app **[8-2](#page-41-4)** SIP Client app **[9-7](#page-50-3)** SIP Video app **[10-7](#page-58-1)** Video Summarizer app **[11-4](#page-63-1)** Video Tag app **[12-6](#page-69-1)**

### **T**

testing an Audio Analytics app **[2-6](#page-19-0)**

#### **V**

Video Summarizer app configuring **[11-1](#page-60-0)** description **[11-1](#page-60-1)** overview **[1-2](#page-9-2)** starting **[11-4](#page-63-2)** stopping **[11-4](#page-63-3)** Video Tag app configuring app **[12-2](#page-65-0)** GPIO request trigger **[12-3](#page-66-0)** HTTP POST request trigger **[12-4](#page-67-0)** IP camera action **[12-5](#page-68-0)** description **[12-1](#page-64-0)** overview **[1-2](#page-9-3)** starting **[12-6](#page-69-2)** stopping **[12-6](#page-69-3)**

### **X**

Xively website, Digi ZigBee Sensor app information on **[5-1](#page-30-1)**

1